# **Om denne brukerhåndboken**

**NO**

Denne håndboken inneholder all informasjonen du trenger for å installere og bruke den nye TVen din. Les også hjelpetekstene som vises nederst på skjermen.

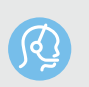

*Hvis du ikke finner svar på spørsmålene dine i denne håndboken, eller hvis feilsøking ikke løser problemet med TVen, kan du kontakte ditt lokale Philips-kunde- eller -servicesenter. Se i den vedlagte håndboken for verdensomspennende garanti. Ha modell- og produktnummer tilgjengelig når du ringer kundesenteret. Numrene finner du bak eller under på TV-apparatet eller på emballasjen.*

*Modell: 42PF7621D/10; 37PF7641D/10; 42PF7641D/10 Produktnr.: ......................................*

**Innhold**

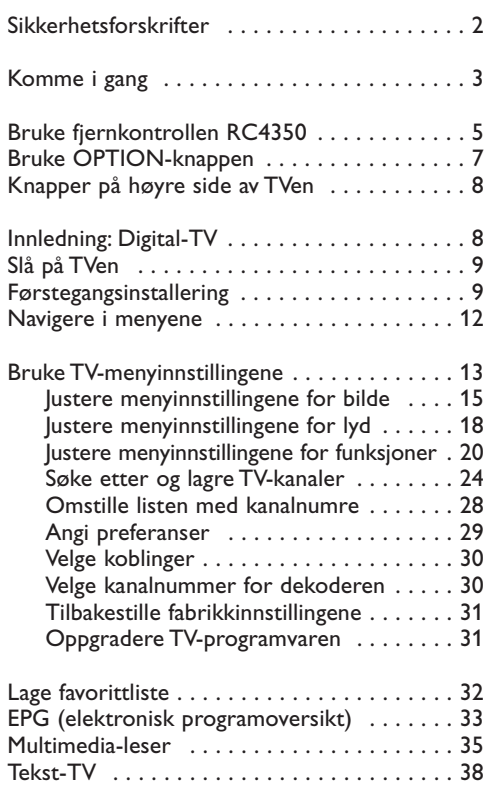

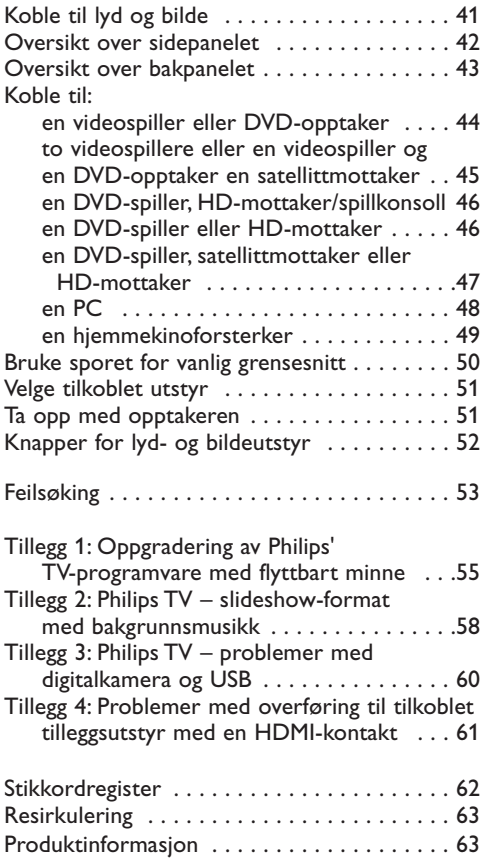

# **Sikkerhetsforskrifter**

### **Generelt**

**Ikke sett strømledningen inn i vegguttaket eller heng TVen på veggen før alle tilkoblinger er gjort.**

• Plasser eller heng opp TVen der du ønsker, men forsikre deg om at luft kan sirkulere fritt gjennom ventilasjonsrillene.

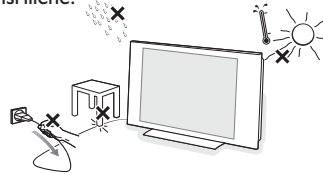

- Ikke installer TVen på et trangt sted, for eksempel i en bokhylle eller lignende.
- For å unngå farlige situasjoner må ingen åpen flamme, for eksempel et tent stearinlys, plasseres i nærheten av utstyret.
- Unngå å utsette TVen for varme, direkte sollys, fuktighet eller vann.
- Utstyret må ikke utsettes for drypping eller sprut.

# **Rengjøring av skjermen**

Ikke berør, trykk, gni eller slå på skjermen med noe hardt. Det kan ødelegge eller skade skjermen. Og ikke bruk støvkluter med kjemiske rengjøringsmidler. Ikke berør skjermen med bare fingre eller fet klut (kosmetikk kan også være skadelig for skjermen). Koble fra TVen før rengjøring. Når overflaten blir støvete, kan du tørke forsiktig med en absorberende bomullsklut eller andre myke stoffer, for eksempel pusseskinn. Ikke bruk aceton, toluen eller alkohol fordi det kan forårsake kjemisk skade. Ikke bruk flytende rengjøringsmiddel eller rensespray.Tørk vekk spytt eller vanndråper så raskt som mulig. Lang kontakttid med skjermen vil forårsake forvrengning og fargeutglidning.

### **Stillestående bilder på TV-skjermen**

Et kjennetegn ved LCD og plasmaskjermer er at hvis det samme bildet vises i lang tid, kan det bli et permanent etterbilde på skjermen. Ved vanlig bruk av TVen vises det bilder som fyller skjermen og hele tiden beveger og endrer seg. Eksempler på stillestående bilder (dette er ikke en altomfattende liste, du kan komme over andre typer):

- TV- og DVD-menyer: Innholdsfortegnelser for DVDplater.
- Svarte rammer: Når det vises svarte rammer i høyre og venstre kant av skjermen, anbefales det å bytte til et bildeformat som gjør at bildet fyller hele skjermen.
- TV-kanallogo: Skaper problemer hvis de er skarpe og stillestående. Bevegelige bilder og bilder med lav kontrast gir jevnere forelding av skjermen.
- Informasjon om aksjemarkedet:Vises nederst på TVskjermen.
- Logoer og prislister på handlekanaler: Skarpe og vises hele tiden eller ofte på samme sted på TV-skjermen.

Andre eksempler på stillbilder er logoer, datamaskinbilder, klokkevisning, tekst-TV og bilder som vises i 4:3-modus, statiske bilder eller tegn osv.

**Tips**: Reduser kontrasten og lysstyrken når du ser på TV.

*Vennligst vær oppmerksom på disse merknader. Garantien dekker ikke skader forårsaket av brudd på ovenstående nevnte sikkerhetsadvarsler vedrørende stillestående bilder.*

# **Elektriske, magnetiske og elektromagnetiske felt («EMF»)**

- Philips Royal Electronics produserer mange forbrukerrettede produkter som i likhet med elektroniske apparater i alminnelighet har evnen til å avgi og motta elektromagnetiske signaler.
- Ett av Philips' førende forretningsprinsipper er å trygge våre produkter på alle måter med hensyn til helse og sikkerhet, å overholde alle aktuelle juridiske krav og forordninger, og overholde med god margin alle EMFstandarder som gjelder ved produktenes produksjonsdato.
- Philips har forpliktet seg til å utvikle, produsere og markedsføre produkter som ikke medfører skadelige helsevirkninger.
- Philips bekrefter at så lenge produktene håndteres korrekt innen det tiltenkte bruksområdet, er de trygge å bruke ifølge den vitenskapelige dokumentasjonen som foreligger i dag.
- Philips spiller en aktiv rolle i utviklingen av internasjonale EMF- og sikkerhetsstandarder, hvilket setter Philips i stand til å forutse den videre utvikling av slike standarder slik at disse kan integreres i produktene på et tidlig stadium.

### **Pixel-egenskaper**

TV-skjermen er laget med høypresisjonsteknologi og med et stort antall fargepixler. Selv om 99,999% eller flere pixler er effektive, kan svarte flekker eller lyse punkt (i rødt, grønt eller blått) dukke opp på skjermen konstant. Dette er en strukturell egenskap i skjermen (med vanlige industristandarder) og ikke noen funksjonsfeil.

# **Komme i gang NO**

# **Før du begynner**

**Advarsel**: Ikke koble til strømledningen nederst på TVen eller i stikkontakten eller heng TVen på veggen før alle tilkoblinger er gjort.

Koble til alt ekstrautstyr før du slår på TVen. Se Koble til lyd og bilde, s. 41.

# **Oversikt over bakpanelet**

Du kan koble mye forskjellig tilleggsutstyr for lyd og bilde til TV-apparatet. Se Koble til lyd og bilde, s. 41.

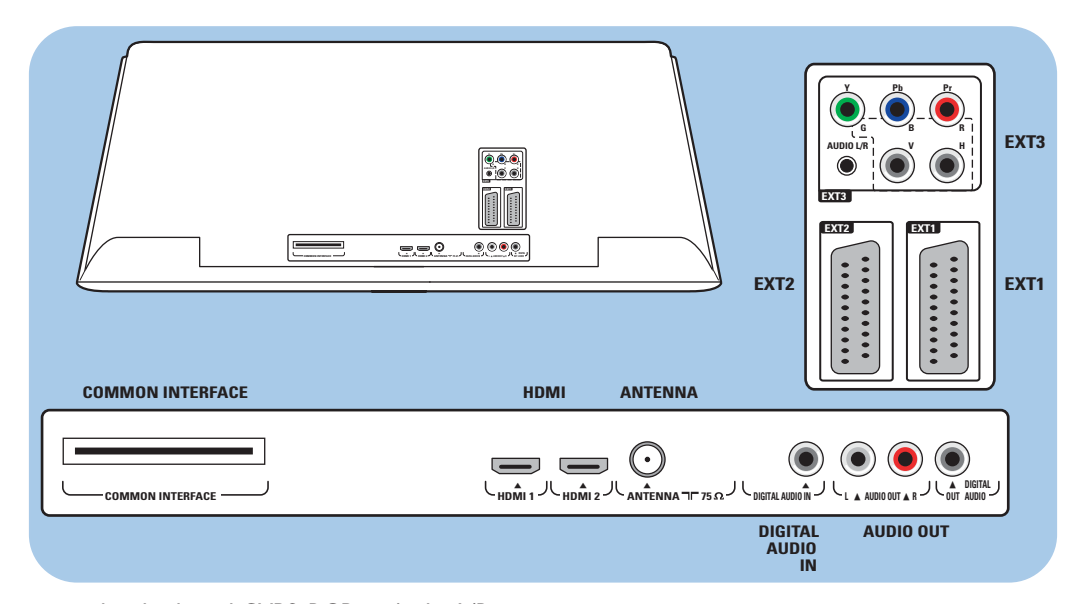

**EXT1** kan brukes til CVBS, RGB og Audio L/R. **EXT2** kan brukes til CVBS, S-VIDEO, RGB,Audio L/R. **EXT3** kan brukes til YPbPr, RGB H/V og Audio L/R. **HDMI 1** og **2**.

**Videoformater som støttes**: 480i, 480p, 576i, 576p, 720p, 1080i.

**Advarsel**: Koble fra alle strømkilder før du kobler til noe som helst.

**Tip**: Det er best å koble tilleggsutstyr med RGB-utgang til **EXT1** eller **EXT2** fordi RGB gir bedre bildekvalitet.

# **NO Komme i gang (fortsettelse)**

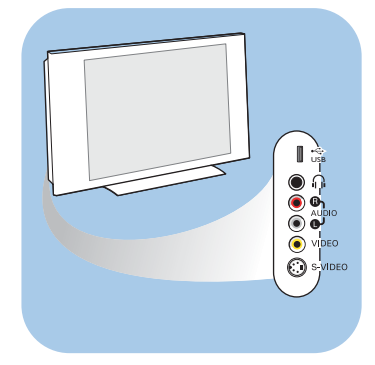

# **Oversikt over sidepanelet**

- Hvis du vil koble til et kamera, videokamera eller spill, se Koble til lyd og bilde, s. 42.
- Hvis du vil koble til hodetelefoner, se Koble til lyd og bilde, s. 42.
- Hvis du vil koble til en USB-enhet, se Multimedia-leser, s. 35.

# **Koble til antennen**

 $\circ$  Fest antennepluggen godt i antenneinngangen  $\neg$  nederst på TVen.

**Tips**: Bruk den medfølgende kabelen med demping for best resultat.

# **Koble til strømledningen**

< Koble til den medfølgende strømledningen nederst på TVen og i stikkontakten.

**Advarsel**: Kontroller at spenningen i stikkontakten er den samme som spenningen som er angitt på klistremerket bak på TVen.

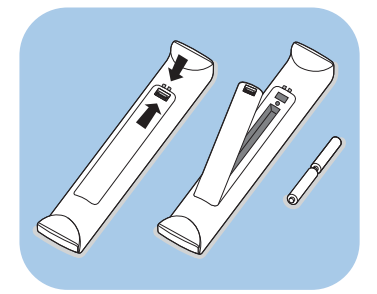

**Storbritannia – Irland**

 $\odot$ 

⊙

 $\odot$ 

### **Fjernkontroll**

< Sett inn de to batteriene (type R6-1,5 V). Pass på at batteripolene (+) og (-) peker riktig vei (merket inne i batterirommet).

I de fleste tilfeller er det nok med ett tastetrykk for å aktivere funksjonen. Et nytt trykk på tasten vil deaktivere funksjonen.

# **Bruke fjernkontrollen RC4350 NO**

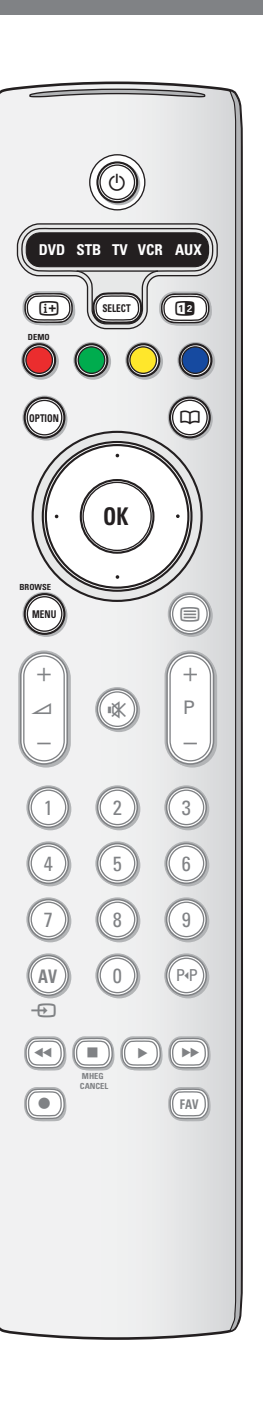

### (<sup>|</sup>) Standby

Trykk for å slå standbymodus av eller på. Når du har slått over til standby, lyser en rød indikator på TVen.

**Obs!** TVen er aldri helt uten strøm med mindre den er fysisk frakoblet.

### **DVD STB TV VCR AUX**

Trykk gjentatte ganger på **SELECT**-knappen for å velge en av systemmodusene hvor fjernkontrollen kan brukes. Dersom du ikke har foretatt deg noe på 60 sekunder, går fjernkontrollen tilbake til TV-modus.

Etter at du har foretatt en handling i valgt systemmodus, forblir fjernkontrollen i denne modusen i 60 sekunder og går deretter tilbake til TV-modus.

### i**Informasjon på skjermen**

Trykk for å vise informasjon (hvis den er tilgjengelig) om valgt TV-stasjon og -program.

### **12** Dobbel skjerm

Trykk på 12 for å vise tekst-TV på høyre del av skjermen.

**DEMO** Trykk for å slå Demo-menyen av eller på.

### **Fargeknapper**

- Når det er funksjoner knyttet til fargeknappene, vises fargeknappene på skjermen.
- Brukes til å velge en side i Tekst-TV-modus.

### **OPTION**

- Brukes til å åpne og lukke menyen Rask adgang, som inneholder enkelte alternativer som brukes ofte, for eksempel Bildeformat.
- Trykk flere ganger i tekst-TV-modus for å forstørre sidevisningen. Se Tekst-TV, s. 39.
- aBrukes til å åpne og lukke den elektroniske programoversikten. Se EPG (elektronisk programoversikt), s. 33.

### **Markør**

Trykk på markør opp/ned, venstre/høyre for å navigere gjennom menyene.

- **OK** Brukes til å aktivere en innstilling
	- for å vise kanallisten
	- Brukes til å spille av innhold i Multimedia-leserprogrammet

### **BROWSE/MENU**:

Brukes til å åpne og lukke hovedmenyen. Se Navigere i menyene, s. 12.

# **NO Bruke fjernkontrollen RC4350 (forts.)**

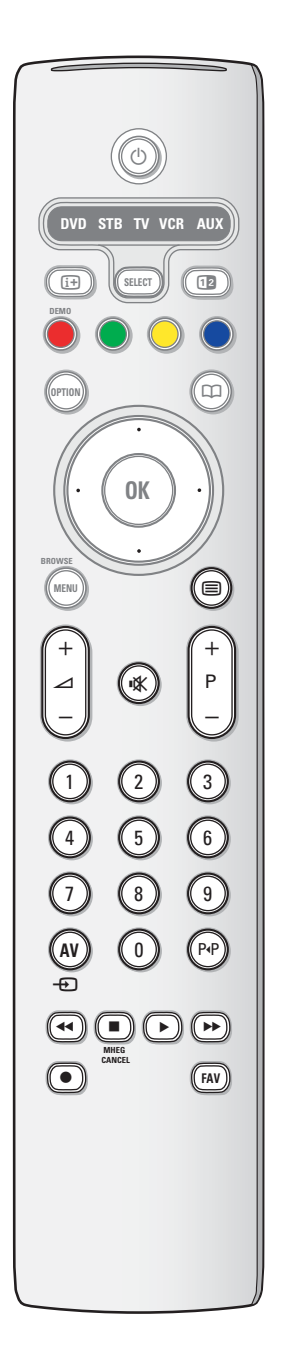

### b**Tekst-TV av/på**

Trykk for å slå på tekst-TV. Se Tekst-TV, s. 38-40. Bare for Storbritannia: Interaktivt fjernsyn med digitaltekst.

**Obs!** Ikke alle kanaler overfører interaktive TV-programmer til enhver tid.

# V**Lydstyrke**

Trykk på + eller - for å regulere lydstyrken.

¬**Demp-knapp**: Slå lyden av eller på.

# **+P- Kanalvalg**

- Bla gjennom TV-kanalene og kildene som er lagret og merket i listene med favorittkanaler.
- Velg en side i Tekst-TV-modus.
- Bla raskt gjennom listene i menyene.
- Slå TVen på fra standbymodus.

# **Tallknapper 0–9**

Brukes til å velge en TV-kanal mellom 0 og 999.

**AV Velg tilleggsutstyr**

Se Installasjon, menyen Koblinger, s. 30.

0 **Forrige kanal**

Trykk for å bytte mellom TV-kanalen du ser på nå, og forrige kanal du så på.

# $\blacktriangleleft$  **■**  $\blacktriangleright$  $\blacktriangleright$  Knapper for lyd- og bildeutstyr Se Knapper for lyd- og bildeutstyr, s. 52.

Se Funksjonstaster for Multimedia-leser, s. 37.

### **E** MHEG CANCEL (Avbryt)

Bare for Storbritannia: Interaktivt fjernsyn med digitaltekst. Trykk på denne knappen for å avbryte spesialtjenestene (og skjule funksjonslinjen nederst på skjermen).

**FAV** Brukes til å vise kanallistene. Du kan lage opptil fire favorittlister.

# **Bruke OPTION-knappen**

# **NO**

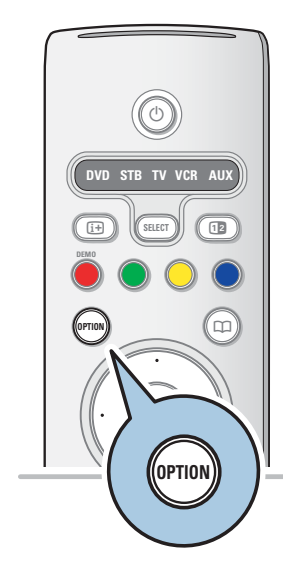

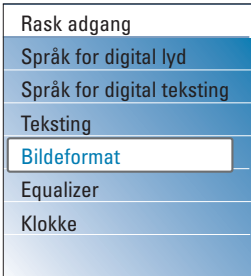

<sup>V</sup> ¬ P

Med **OPTION**-knappen kan du vise menyen Rask adgang, som gir deg direktetilgang til enkelte funksjoner og menyvalg.

- 1. Trykk på **OPTION**.
	- $\triangleright$  Menyen Rask adgang vises.
- 2. Trykk på markør opp/ned for å velge et menyelement.
- 3. Trykk på **OK** for å gå til det valgte menyelementet på
- TV-menyen. (Gjelder ikke Klokke.)
- 4. Bruk markørknappene til å velge.
- 5. Trykk på **OPTION** for å avslutte.

**Merk**: Digitalrelaterte menyelementer er bare tilgjengelige for digitale sendinger.

# **Språk for digital lyd:**

Se Justere menyinnstillingene for lyd, s. 18.

# **Språk for digital teksting:**

Se Justere menyinnstillingene for funksjoner, s. 20.

# **Teksting:**

Se Justere menyinnstillingene for funksjoner, s. 20.

### **Bildeformat:**

Se Bruke TV-menyinnstillingene, Justere menyinnstillingene for bilde, s. 17.

# **Equalizer:**

Se Bruke TV-menyinnstillingene, Justere menyinnstillingene for lyd, s. 18.

# **Klokke:**

< Velg denne for å aktivere/deaktivere klokkevisningen på skjermen.

# **Knapper på høyre side av TVen**

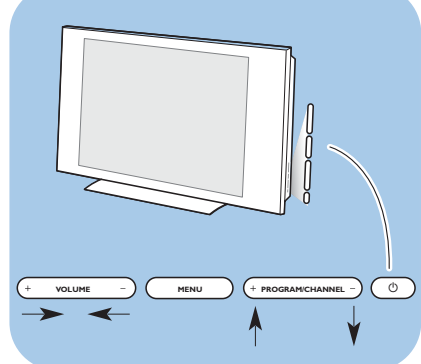

Hvis fjernkontrollen blir borte eller ødelagt, kan du i tillegg til å velge kanaler og justere lyden fortsatt endre enkelte grunnleggende innstillinger med knappene på siden av TVen.  $\circ$  Trykk på av/på-knappen ( $\circ$ ) for å slå TVen av eller på.

Du kan bruke **MENU**-knappen til å åpne TV-menyen uten å bruke fjernkontrollen.

< Bruk - **VOLUME** - og + og **PROGRAM/CHANNEL**  og **+** til å velge menyelementer.

# **Innledning: Digital-TV**

I tillegg til tradisjonell analog kringkasting kan du også motta digital kringkasting via en tak- eller veggmontert digital antenne i land hvor slike signaler er tilgjengelige og støttet av dette TVapparatet.

Undersøk om landet hvor du befinner deg nå og som du har valgt under installasjonen (se videre), støtter digital videokringkasting via antenne. Se www.philips.com/support for visning av en liste over land som støtter digital videokringkasting eller ta kontakt med din lokale forhandler eller se på merkelappen bak på TV-apparatet.

**Merknad**: For mottak av digitale TV-kanaler via en kabelnettforbindelse må du ha en ekstra set top boks dekoder, for digitale TV-kanaler via satelitt må du ha en parabolantenne utendørs og en satelittuner. Enkelte internettleverandører tilbyr digitale TV-kanaler via bredbånd og en set top boks.

# **Slå på TVen**

· Trykk på av/på-knappen (1) på siden av TVen eller (1) på fjernkontrollen.

**Merk**: Første gang (og bare første gang) du slår på TVen, ser du et velkomstskjermbilde etterfulgt av installeringsprosessen. Se Førstegangsinstallering, s. 10.

# **Førstegangsinstallering**

Installeringsprosessen består av en serie med skjermbilder som leder deg gjennom installeringen av TVen. Følg instruksjonene på skjermen.

**Merk**: Hvis TVen har blitt installert før og/eller du vil endre innstillingene fra førstegangsinstalleringen, går du videre til Bruke TV-menyinnstillingene, s.13.

# **NO**

# **Førstegangsinstallering (forts.)**

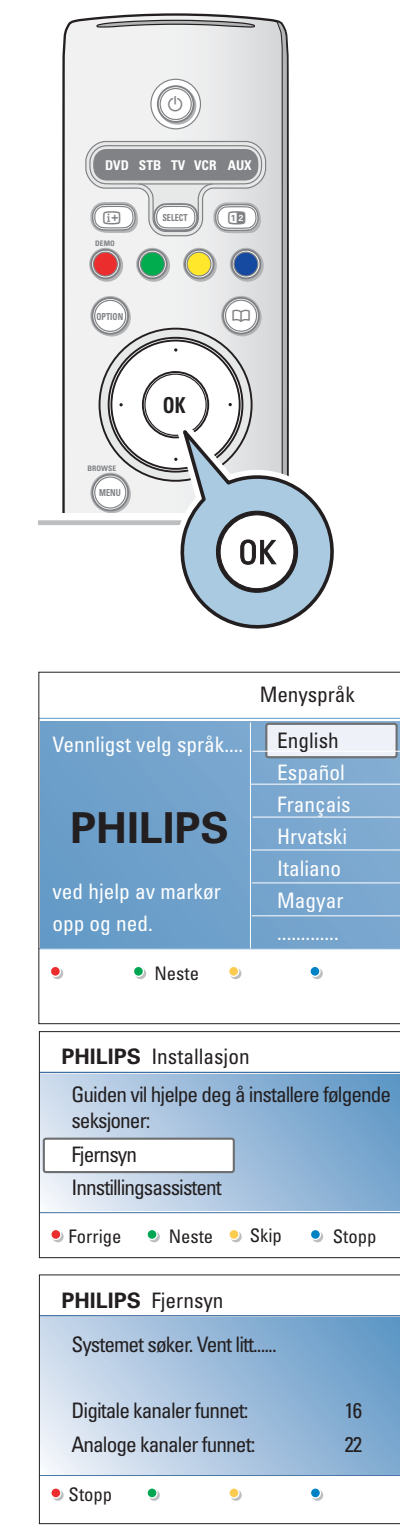

### **Trinn 1:Velg språk for skjermen**

Etter at velkomstskjermbildet er vist, blir du bedt om å velge språk for menyene på TV-skjermen.Teksten på overskriften og informasjonen på skjermen skifter språk kontinuerlig. Språket du velger for menyen, blir også brukt for digital lyd og teksting.

- 1. Trykk på markør opp/ned for å merke språket du ønsker.
- 2. Trykk på **OK** på fjernkontrollen.
- 3. Følg instruksjonene på skjermen for å fortsette.

### **Trinn 2: Fullfør den første installeringen av TVen**

- 1. Trykk på den grønne knappen på fjernkontrollen når **Fjernsyn** er merket.
- 2. Velg landet du er i nå.

### **Merk**:

- Hvis du velger feil land, blir ikke kanalnummereringen riktig i forhold til standarden for ditt land.
- Hvis TVen ikke støtter DVB-T for landet du velger, blir ikke menyelementer for digitale funksjoner tilgjengelige.
- 3. Trykk på den grønne knappen på fjernkontrollen for å starte den automatiske installeringen av kanaler.
	- > Alle tilgjengelige digitale TV- og radiokanaler og analoge TV-kanaler søkes etter og lagres automatisk. Dette tar noen få minutter. Når søket er fullført, viser menyen hvor mange digitale og analoge kanaler som ble funnet.

### **Merk**:

- Hvorvidt du kan motta digitale TV-kanaler via bakkenett, avhenger av landet du velger.
- Hvis du velger å installere kanalene senere, velger du Automatisk installasjon på TV-menyen og deretter Installasjon og Kanaler for å søke etter tilgjengelige kanaler.
- 4. Trykk på den røde knappen igjen når søket er ferdig.

# **Førstegangsinstallering (forts.)**

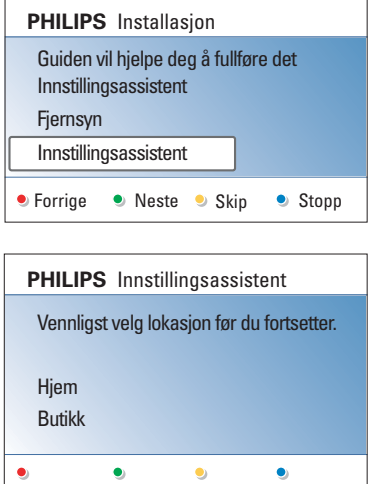

### **Trinn 3: Innstillingsassistent:Velg TV-innstillinger**

Gjennom flere delte/hele skjermbilder blir du bedt om å velge innstillinger for bilde og lys, slik at du til slutt får de innstillingene som passer deg best.

1. Trykk på den grønne knappen på fjernkontrollen for å åpne menyen **Innstillingsassistent**.

2. Velg plassering med markør opp/ned.

- > Hvis du velger **Butikk**, hopper du over innstillingsassistenten. TV-parametrene for bilde og lyd blir da satt til de forhåndsdefinerte faste innstillingene. Trykk på den grønne knappen igjen for å fortsette.
- > Hvis du velger **Hjem**, vises Innstillingsassistent.
- 3. Bruk markør høyre/venstre for å velge det skjermbildet du vil se.
- 4. Trykk på den grønne knappen hver gang du vil bekrefte et valg og gå til neste skjermbilde.
	- > Elementene som følger, presenteres i logisk rekkefølge. I overskriften ser du hvor mange skjermbilder som er fullført, og hvor mange det er totalt. Innstillingsassistenten går trinnvis gjennom følgende innstillinger: Bilde og Lyd.
- 5. Trykk på den grønne knappen igjen for å lagre alle innstillingene og gå tilbake til TV-installeringsmenyen.

**Merk**: Når du hopper over eller stopper innstillingsassistenten, brukes standardinnstillingene som Philips har valgt.

6. Trykk på den røde knappen igjen for å fullføre førstegangsinstalleringen og vise den første TV-kanalen som ble lagret.

**Merk**: Du kan når som helst endre eller tilbakestille innstillingene eller justere enkeltinnstillinger for bilde og lyd i menyen TV-innstillinger. Se s. 13, Bruke TVmenyinnstillingene. Brukes til å kontrollere innstillingene for spesielle TV-funksjoner og tilleggsutstyr. Se s. 20, Justere menyinnstillingene for funksjoner.

11

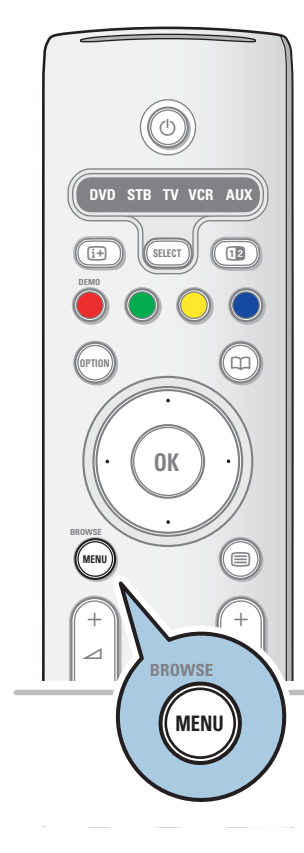

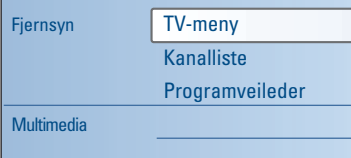

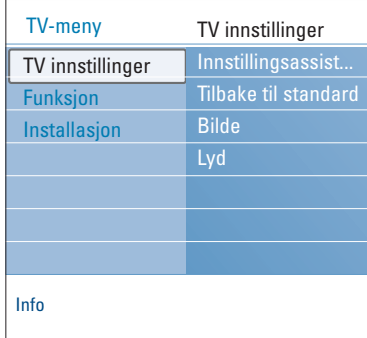

# **Navigere i menyene**

## **Innledning**

Det vises en rekke veiledende instruksjoner, hjelpetekster og meldinger på TVen når du bruker menyene, eller når du prøver å utføre en handling.

Les hjelpetekstene som vises om elementet som er merket. Fargekodene nederst på skjermen refererer til de forskjellige handlingene som kan utføres.

Trykk på tilsvarende fargeknapp på fjernkontrollen for å utføre handlingen du ønsker.

**Merk**: Digitalrelaterte menyelementer er bare tilgjengelige for digitale sendinger.

- 1. Trykk på **MENU/BROWSE** på fjernkontrollen.
	- > Hovedmenyen vises på skjermen.
		- **TV-meny** gir tilgang til TV-menyen. Se nedenfor.
		- **Kanalliste** gir tilgang til listen over TV-kanaler og til å lage opptil fire favorittlister med de TV-kanalene og digitale radiostasjonene du foretrekker. Se Lage favorittliste, s. 32.
		- **Programveileder** gir tilgang til detaljert informasjon om individuelle digitale TV-programmer. Gjennom noen typer elektroniske programoversikter kan du også få tilgang til oversikten over digitale TV-programmer som skal sendes, og du kan på en enkel måte velge og se de enkelte programmene. Se EPG (elektronisk programoversikt), s. 34.
		- **Multimedia** gir tilgang til Multimedia-leserprogrammet. Med det kan du vise dine egne multimediefiler. Multimedia er bare tilgjengelig når en USB-enhet er koblet til. Se Nettleser for Multimedia, s. 35.
- 2. Bruk markør opp/ned til å merke og velge et menyelement.
- 3. Bruk markør høyre til å åpne det merkede menyelementet.
- > Innholdet i det merkede menyelementet vises til høyre. 4. Bruk markør opp/ned til å velge et menyelement.
	- **TV-innstillinger** brukes til å justere innstillingene for bilde og lyd etter ønske.
	- **Funksjon** brukes til å kontrollere innstillingene for spesielle TV-funksjoner.
	- **Installasjon** brukes til å
	- velge språkinnstillinger
	- søke etter og lagre TV-kanaler
	- angi eller justere ulike spesialfunksjoner
	- velge tilkoblet tilleggsutstyr
	- definere ett eller flere kanalnumre som kanalnumre for dekoderen
	- tilbakestille innstillingene for bilde og lyd til fabrikkinnstillingene
	- oppgradere TV-programvaren

# **Navigere i menyene (forts.)**

# Info TV-meny TV innstillinger Innstillingsassist... Bilde TV innstillinger Funksjon Installasjon

- 5. Trykk på markør høyre for å åpne det merkede menyelementet.
	- > Innholdet på høyre side flyttes til venstre, og til høyre vises nå innholdet for elementet som nettopp ble merket på venstre side.

**Merk**: I noen tilfeller er det viktig at du kan se bildet når du justerer innstillingene. Dette betyr at når det opplyste feltet ligger i høyre panel, kan du ikke se de andre menypunktene. Når du trykker på markør venstre igjen, kommer den skjulte menyen tilbake, og det merkede feltet flyttes til venstre side.

6. Trykk på **MENU/BROWSE** for å lukke hovedmenyen.

# **Bruke TV-menyinnstillingene**

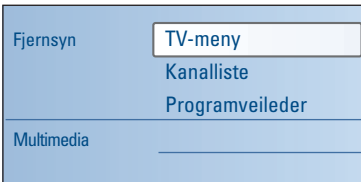

Gjennom TV-menyen får du tilgang til og kan endre innstillingene og valgene for førstegangsinstalleringen og/eller kontrollere innstillingene for spesielle TV-funksjoner og tilleggsutstyr.

## **Justere innstillingene for bilde og lyd**

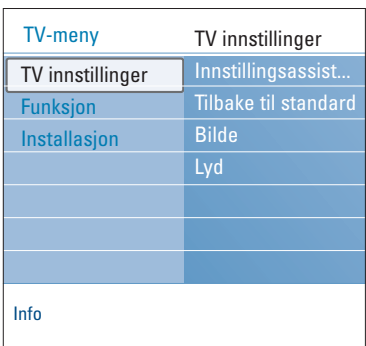

- 1. Trykk på **MENU/BROWSE** på fjernkontrollen. > Hovedmenyen vises på skjermen.
- 2. Velg **TV-meny**, og trykk på markør høyre.  $\triangleright$  TV-menyen vises.
- 3. Velg **TV-innstillinger,** og trykk på markør høyre. > Menyen TV-innstillinger flyttes til venstre.
- 4. Trykk på **MENU/BROWSE** for å lukke menyen.

For å gjøre det enklere å endre innstillingene for TVen er det tre måter å gjøre det på. Se de neste sidene.

# **Bruke TV-menyinnstillingene**

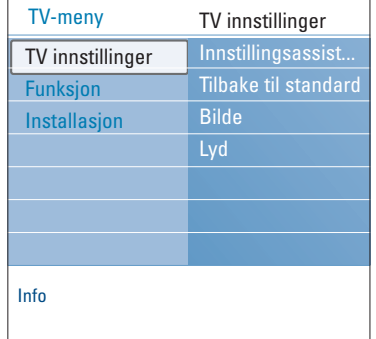

## **A. Endre innstillingene på en enkel måte med Innstillingsassistent.**

Hver gang du har gjort et valg, trykker du på den grønne knappen for å bekrefte.

- 1. Velg **Innstillingsassistent**, og trykk på markør høyre.
	- > Gjennom flere delte/hele skjermbilder blir du bedt om å velge innstillinger for bilde og lyd, slik at du til slutt får de innstillingene som passer deg best.
	- Se Førstegangsinstallering, trinn 3: Innstillingsassistent: Velg TV-innstillinger, s. 11.
- 2. Trykk på den grønne knappen for å gå tilbake til TV-menyen.

### **B. Bruke Standard innstillinger** (hvis slike finnes)

Dette lar deg velge en av standardinnstillingene for titting og lytting.

- 1. Velg **Tilbake til standard** og trykk på markør høyre. En meny vises. Her kan du velge en av de forhåndsdefinerte fabrikkinnstillingene.
	- > **Aktuelt** viser deg aktuelle innstillinger for titting og lytting.
	- > Hvis du velger **Naturlig**, kan du stille inn bilde og lyd til anbefalte standardverdier. Dette vil i de fleste tilfeller gi den jevneste seeropplevelsen.
	- > Hvis du velger **Livlig**, kan du angi høye verdier på innstillingene for bilde og lyd, slik at du utnytter TVens potensial fullt ut.
	- > Hvis du velger **Subtil**, kan du stille inn bilde og lyd slik at gjengivelsen blir så nær det opprinnelige innholdet som mulig.
- 2. Trykk på den grønne fargeknappen for å lagre valgt innstilling.

**Merk:** Hvis du lagrer en standardinnstilling, vil denne skrive over de aktuelle innstillingene for titting og lytting.

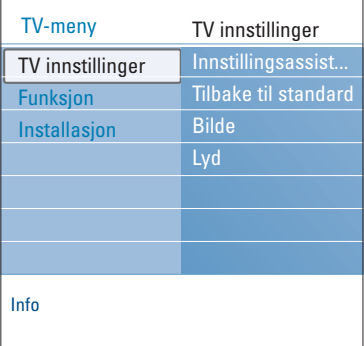

# **C. Forskjellige innstillinger for bilde og lyd.**

- < Velg **Bilde** eller **Lyd,** og trykk på markør høyre.
	- > Det vises en meny hvor du kan finjustere innstillingene for bilde og lyd.
	- > Hvis du vil justere bildeinnstillingene, se Justere menyinnstillingene for bilde, s. 15.
	- > Hvis du vil justere lydinnstillingene, se Justere menyinnstillingene for lyd, s. 18.

**Merk**: Les hjelpetekstene som vises om punktet som er uthevet.

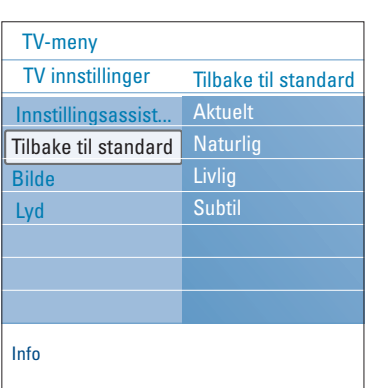

# **Justere menyinnstillingene for bilde**

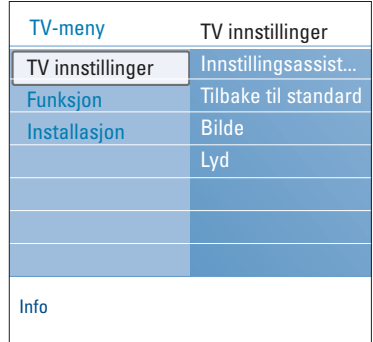

Bildemenyen inneholder innstillinger som påvirker bildekvaliteten.

- 1. Trykk på **MENU/BROWSE** på fjernkontrollen.  $\triangleright$  Hovedmenyen vises.
- 2. Velg **TV-meny** og trykk på markør høyre. > TV-menyen flyttes til venstre.
- 3. Velg **TV-innstillinger** og trykk på markør høyre.  $\triangleright$  Innstillingsmenyen for TV flyttes til venstre side.
- 4. Velg **Bilde**, og trykk på markør høyre. > Bilde-menyen flyttes til venstre side.
- 5. Bruk markør opp/ned til å velge menyelementer i Bildemenyen.
- 6. Trykk på markør høyre for å åpne det valgte menyelementet i Bilde-menyen.

**Merk**:Alle digitalrelaterte menyelementer er bare tilgjengelige for digitale sendinger.

- 7. Bruk markørknappene til å justere innstillingene.
- 8. Trykk på markør venstre for å gå tilbake til Bilde-menyen.

# **Kontrast**

Justerer intensiteten i de lyse delene på bildet, mens de mørke delene forblir uendret.

### **Lysstyrke**

Justerer lysstyrken i hele bildet, noe som hovedsakelig påvirker de mørke områdene i bildet.

### **Farge**

Justerer fargenes metningsnivå, slik at du får det nivået du foretrekker.

### **Fargeblanding**

Kompenserer for fargevariasjonene i NTSC-kodede overføringer.

### **Skarphet**

Justerer skarpheten på de finere detaljene i bildet.

### **Fargenyanse**

Hever eller senker **varme** (rød) og **kalde** (blå) farger, slik at du får det nivået du foretrekker.

- < Velg **Kjølig** for å gi de hvite fargene en blålig nyanse, **Vanlig** for å gi de hvite fargene en nøytral nyanse eller **Varm** for å gi de hvite fargene en rødlig nyanse.
- < Velg **Egen** for å lage en egendefinert innstilling i menyelementet Egen fargenyanse.

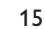

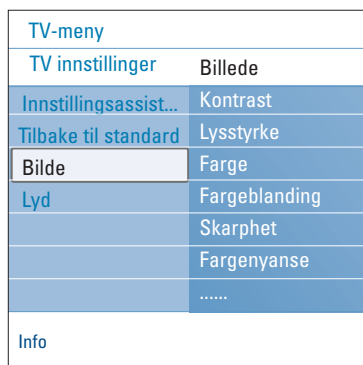

# **Justere menyinnstillingene for bilde (fortsettelse)**

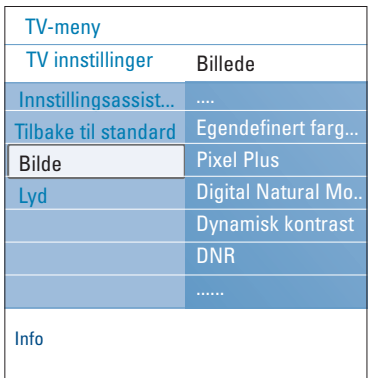

**Egendefinert fargetone** (bare når Fargetone er stilt inn på Egen)

Finjusterer nivået for hvitpunkt (WP) og svartnivå (BL) i bildet.

- 1. Velg **Egendefinert fargetone** og trykk på pil høyre.
- 2. Bruk markørknappene til å velge og justere innstillingene for:

**R-WP**: lar deg tilpasse fargenyansen ved å justere det røde hvitpunktet i bildet.

**G-WP**: lar deg tilpasse fargenyansen ved å justere det grønne hvitpunktet i bildet.

**B-WP**: lar deg tilpasse fargenyansen ved å justere det blå hvitpunktet i bildet.

**R-BL**: lar deg tilpasse fargenyansen ved å justere det røde svartnivået i bildet.

**G-BL**: lar deg tilpasse fargenyansen ved å justere det grønne svartnivået i bildet.

- 3. Bruk fargeknappene til å tilbakestille de forhåndsdefinerte innstillingene.
- 4. Trykk på markør venstre for å gå tilbake til Bilde-menyen.

## **Pixel Plus**

Pixel Plus er den aller beste innstillingen, siden den behandler bildet slik at hver enkelt piksel (bildepunkt) blir så godt som mulig. Dette forbedrer kontrasten, skarpheten, bildedybden og fargegjengivelsen og glansen fra alle kilder, inkludert High Definition.

< Velg **På** eller **Av** for å aktivere/deaktivere Pixel Plus.

**Digital Natural Motion** (Digital naturlig bevegelse)

- Reduserer flimringen i feltet og linjene og gir behagelige bevegelser, spesielt i filmer.
- < Velg **Av**, **Minimum** eller **Maksimum** for å virkelig se forskjellene i bildekvaliteten.

# **Dynamisk kontrast**

Gjør automatisk kontrastene i de mørke og lyse

bildeområdene tydeligere når bildet på skjermen endrer seg. < Vanligvis bør du velge **Medium**. Noen ganger kan det være bedre å velge **Minimum**, **Maksimum** eller **Av**.

### **DNR**

DNR filtrerer automatisk ut og reduserer uro i bildet. Dette forbedrer bildekvaliteten når du mottar svake signaler.

< Velg **Av**, **Minimum**, **Medium** eller **Maksimum** i henhold til uroen i bildet.

# **Justere menyinnstillingene for bilde (fortsettelse)**

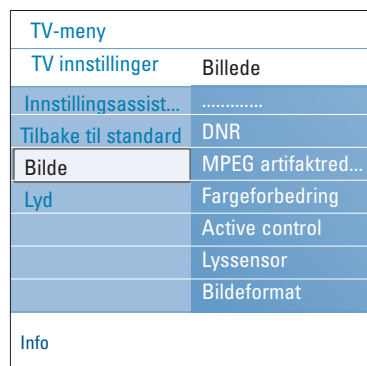

## **MPEG-artifaktreduksjon**

**MPEG-artifaktreduksjon På** jevner ut overganger på digitalt innhold.

# **Fargeforbedring**

- Kontrollerer grønn og blå forbedring automatisk. Dette gjør fargene mer levende.
- < Velg **Av**, **Minimum**, **Medium** eller **Maksimum**.

### **Active control**

- TVen måler og korrigerer kontinuerlig alle innkommende signaler, slik at bildet skal bli så bra som mulig.
- < Velg **På** eller **Av** for å aktivere/deaktivere Active Control.

### **Lyssensor**

Lyssensor På justerer automatisk bildetinnstillingene for best mulig seeropplevelse, avhengig av lysforholdene i rommet.

# **Bildeformat**

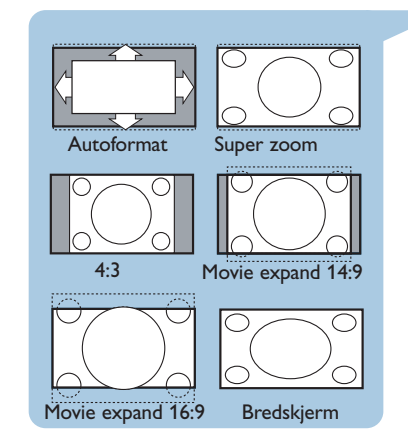

# Her kan du justere bildestørrelsen i henhold til formatet som sendes og innstillingen du foretrekker.

Hvis du vil ha mer informasjon om hvordan du navigerer i innstillingsmenyen for TV, kan du se s. 13: Bruke TVmenyinnstillingene.

**Tips**: Denne funksjonen er også tilgjengelig via **OPTION**knappen på fjernkontrollen, s. 7.

Velg mellom følgende bildeformater:Autoformat, Super zoom, 4:3, Movie Expand 14:9, Movie Expand 16:9 eller Bredskjerm.

Med Autoformat vil bildet automatisk fylle så mye av skjermen som mulig.

Hvis det er teksting i den rammen nederst på skjermen, gjør Autoformat tekstingen synlig.

Hvis du ser en logo for TV-stasjonen i hjørnet på den svarte rammen øverst, vil logoen forsvinne fra skjermen.

Super zoom fjerner de svarte rammene på sidene av 4:3-programmer med minimal forvrengning.

Med bildeformatene Movie Expand 14:9, Movie Expand 16:9 eller Super zoom kan du vise tekstingen ved hjelp av markør opp/ned.

**Merk**: Med HD-kilder vil ikke alle bildeformater være tilgjengelige.

# **Justere menyinnstillingene for lyd**

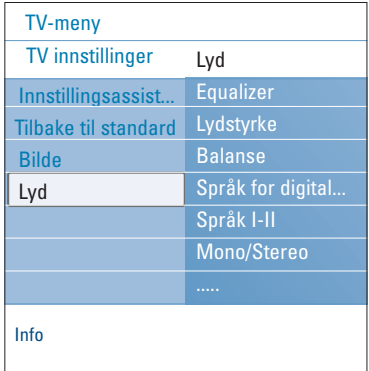

Lydmenyen inneholder innstillinger som påvirker lydkvaliteten.

- 1. Trykk på **MENU/BROWSE** på fjernkontrollen. > Hovedmenyen vises.
- 2. Velg **TV-meny** og trykk på markør høyre. > TV-menyen flytter seg til venstre.
- 3. Velg **TV-innstillinger** og trykk på markør høyre. > Innstillingsmenyen for TV flyttes til venstre side.
- 4. Velg **Lyd** og trykk på markør høyre. > Lyd-menyen flyttes til venstre side.
- 5. Bruk markør opp/ned til å velge menypunktene i Lydmenyen.
- 6. Trykk på markør høyre for å åpne menypunktet som er valgt i Lyd-menyen.

**Merk**:Avhengig av inngangssignalet er det mulig at ett eller flere menyelementer ikke kan velges.

- 7. Bruk markørknappene til å justere innstillingene.
- 8. Trykk på markør venstre for å gå tilbake til Lyd-menyen.

### **Equalizer**

Her kan du endre frekvensen for lyden slik at den passer deg.

**Tip**: Denne funksjonen er også tilgjengelig via **OPTION**knappen på fjernkontrollen.

### **Lydstyrke**

Her kan du justere lydstyrken.

## **Balanse**

Her kan du justere styrken på høyre og venstre høyttaler for å oppnå best mulig stereogjengivelse når du lytter.

# **Språk for digital lyd**

Her kan du velge hvilket språk du vil ha lyden på, fra listen over språkene som sendes for det aktuelle digitale programmet.

**Merk**: Hvis det finnes mer enn ett valg for et språk for lyd, velger du ett av alternativene. Du kan endre språk for lyd permanent ved å bruke Språkmenyen i Installasjon-menyen.

**Tip**: Denne funksjonen er også tilgjengelig via **OPTION**knappen på fjernkontrollen.

# **Justere menyinnstillingene for lyd (fortsettelse)**

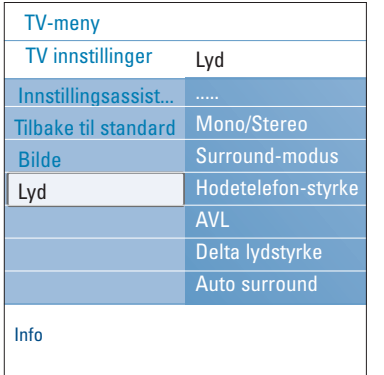

# **Språk I/II**

Her kan du velge **Språk I** eller **Språk II**, per kanal, der doble lydoverføringer er tilgjengelige.

### **Mono/stereo**

Her kan du velge **Mono-** eller **Stereo**-lyd, per TV-kanal, der stereooverføringer er tilgjengelige.

# **Surround-modus**

Her kan du velge modus for mer romklang eller gjengivelse av surroundlyd, avhengig av signalene som kringkastes, eller signalene som mottas fra eksterne innganger.

# **Lydstyrke for hodetelefon**

Her kan du kontrollere lydnivået i hodetelefonene.

## **AVL (Automatic Volume Leveler)**

Reduserer lydstyrkeforskjellene mellom kanaler og programmer automatisk og gir et mer konstant nivå. Dette reduserer også dynamikken i lyden.

### **Delta-lydstyrke**

Her kan du korrigere alle permanente lydstyrkeforskjeller mellom TV-kanaler eller eksterne kilder.

## **Auto surround**

Når dette alternativet er **På**, kan TVen automatisk bytte til den beste surroundlyd-modusen kringkasteren overfører.

# **NO Justere menyinnstillingene for funksjoner**

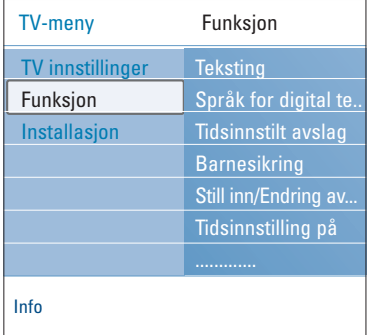

På Funksjon-menyen kan du kontrollere innstillingene til spesielle TV-funksjoner og tilleggsutstyr.

- 1. Trykk på **MENU/BROWSE** på fjernkontrollen. > Hovedmenyen vises.
- 2. Velg **TV-meny** og trykk på markør høyre. > TV-menyen flytter seg til venstre.
- 3. Velg **Funksjon** og trykk på markør høyre. > Funksjon-menyen flyttes til venstre side.
- 4. Bruk markør opp/ned til å velge menypunkter i Funksjonmenyen.
- 5. Trykk på markør høyre for å åpne det valgte menypunktet i Funksjon-menyen.
- 6. Bruk markørknappene til å justere innstillingene.
- 7. Trykk på markør venstre for å gå tilbake til Funksjonmenyen.

### **Teksting**

Dette viser tekst-TV- og DVB-T-teksting for den valgte TV-kanalen. Den kan vises hele tiden, eller bare når dempeknappen er aktivert.Tekst-TVs side for teksting av analoge kanaler må lagres for hver TV-kanal.

- 1. Slå på tekst-TV og velg den riktige teksting-siden i oversikten.
- 2. Slå av tekst-TV.
- 3. Du har to valg:
	- **Teksting På** hvis du vil ha teksting på de valgte TV-kanalene.
	- **På ved lydutkobling** hvis du vil at teksting bare skal vises når lyden er dempet med  $\mathbf{W}$ -knappen på fjernkontrollen.

**Tip**: Denne funksjonen er også tilgjengelig via **OPTION**knappen på fjernkontrollen.

# **Språk for digital teksting**

Her kan du (midlertidig) velge det språket du vil ha tekstingen på, fra listen over språkene for det aktuelle programmet som sendes.

**Merk**: Du kan endre språk for teksting permanent ved å bruke Språk-menyen i Installasjon-menyen.

< Bruk markør opp/ned til å overstyre det faste språkvalget midlertidig, og bekreft med **OK**-knappen.

**Tip**: Denne funksjonen er også tilgjengelig via **OPTION**knappen på fjernkontrollen.

# **Justere menyinnstillingene for funksjoner (fortsettelse)**

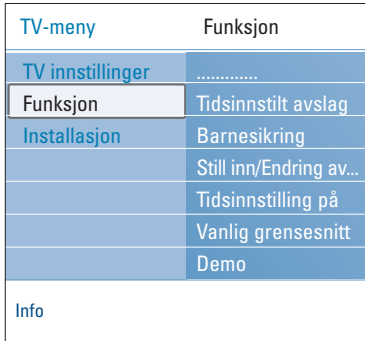

# **Tidsinnstilt avslag**

Dette stiller inn en tidsperiode da TVen automatisk skifter til standby.

- 1. Velg **Tidsinnstilt avslag**.
- 2. Trykk på markør høyre.
- 3. Velg en verdi med markør opp/ned.
	- > Listen viser verdier fra 0 til 180 minutter. Når 0 er valgt, er tidsinnstilt avslag slått av.

**Merk**: Du kan alltid slå av TVen tidligere eller velge en annen tidsinnstilling.

### **Barnesikring**

Du kan låse TV-kanaler og eksterne kilder med en firesifret kode, slik at du kan hindre barn i å se på visse programmer.

- 1. Velg **Barnesikring**.
- 2. Trykk på markør høyre for å åpne Barnesikring-menyen.
- 3. Angi en firesifret kode.

**Merk**: Du må taste inn koden på nytt hver gang du går inn i Barnesikring-menyen.

- 4. Velg ett av menypunktene på Barnesikring-menyen, og trykk på markør høyre:
	- **Lås**: Låser alle kanaler og eksterne kilder.
	- **Personlig lås**: Låser et spesielt program eller alle kanaler fra et bestemt klokkeslett.
	- < Du kan velge følgende:
	- **Lås etter**: Låser alle programmer etter et bestemt klokkeslett.
		- < Trykk på markør høyre (2x).
	- < Velg **På** for å låse.
	- < Trykk på markør venstre.
	- < Velg **Tid** og trykk på markør høyre.
	- < Angi klokkeslett med markør opp/ned og markør høyre.
	- < Trykk på **MENU/BROWSE**-knappen for å gå ut av menyen.
	- **Kanallås**: Låser en spesiell TV-kanal eller en ekstern kilde.Trykk på **OK**-knappen for å aktivere/ deaktivere valget.
	- **Foreldresensur** kan brukes for å angi en aldersgrense for et digitalt program, hvis programmet er sensurert av foreldrene. Grensene som brukes, tilsvarer grensene i landet som er valgt i den første installeringen.
		- < Trykk på markør høyre og velg en aldersgrense med markør opp/ned.
	- Velg **Låse opp** hvis du vil deaktivere alt du har låst.

### **Viktig: Hva gjør du hvis du har glemt koden?**

- 1. Velg **Endring av kode** og trykk på markør høyre.
- 2. Angi overstyringskoden 8-8-8-8.
- 3. Angi en ny personlig firesifret kode.
- 4. Bekreft den nye koden.
- Den forrige koden slettes, og den nye lagres.

21

**NO**

# **Justere menyinnstillingene for funksjoner (fortsettelse)**

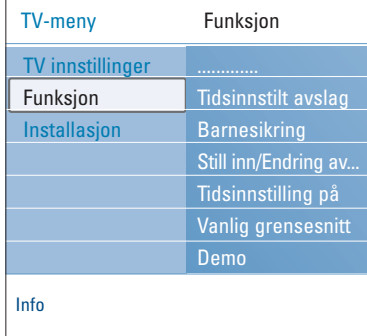

# **Still inn kode / Endring av kode**

Her kan du stille inn eller endre den personlige firesifrede tilgangskoden som er brukt for de forskjellige låsefunksjonene på TVen.

# < Velg **Still inn kode** eller **Endring av kode**.

- > Hvis det ikke er angitt en PIN-kode ennå, vises **Still inn kode** i menypunktet. Følg instruksjonene på skjermen.
- > Hvis en PIN-kode har blitt angitt tidligere, vises **Endring av kode** i menypunktet. Følg instruksjonene på skjermen.
- < Angi koden med tallknappene.Alle tallkombinasjoner fra 0000 til 9999 er gyldige.
	- > Funksjon-menyen vises med en melding der det bekreftes at PIN-koden har blitt opprettet eller endret.

### **Tidsinnstilling på**

Når TVen er i standbymodus, kan du velge at den slår seg på, på en angitt kanal og til angitt klokkeslett.

- 1. Velg **Tidsinnstilling på**.
- 2. Trykk på markør høyre for å åpne menyen Tidsinnstilling på.
- 3. Velg **Tidsinnstilling** og trykk på markør høyre.
- 4. Velg **På**.
- 5. Velg **Kanal,** og deretter den kanalen som TVen skal slå seg på til angitt klokkeslett og dag.
- 6. Velg **Dag,** og deretter en ukedag, eller **Daglig**.
- 7. Velg **Tid** og angi klokkeslett med tallknappene eller med markør opp/ned.
- 8. Trykk på **OK**-knappen for å aktivere valget.
- 9. Trykk på markør venstre for å gå tilbake til Funksjonmenyen, eller trykk på **MENU/BROWSE** for å gå ut av menyen.

**Merknad**: Fra nå av vil din TV automatisk slå seg på hver uke, på det valgte forvalget, på den valgte dagen og til den valgte tiden, inntil timer-funksjonen blir slått av.

# **Justere menyinnstillingene for funksjoner (fortsettelse)**

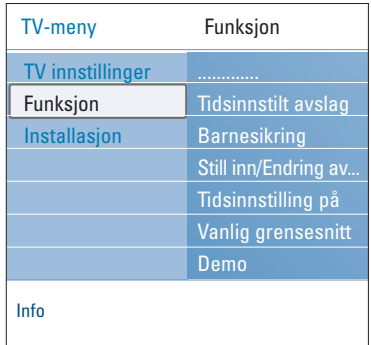

# **Vanlig grensesnitt**

**Merk**: Denne funksjonen er bare tilgjengelig i visse land.

Du kan få tilgang til vanlig grensesnitt-programmer som er definert av tjenesteleverandøren av modulen for vanlig grensesnitt.

Vanlig grensesnitt-modulen (CI) kan inneholde ett eller flere bruksområder, som brukes til å kommunisere med CI-tjenesteleverandøren og gir noen tilleggsfunksjoner for brukeren.

**Merk**: Dette menyelementet og bruksområdene for vanlig grensesnitt er bare tilgjengelige når det finnes et verifisert kort for vanlig grensesnitt og noen brukergrensesnittøkter for kort for vanlig grensesnitt står på listen. CI-tjenesteleverandøren er ansvarlig for meldingene og teksten på skjermen. Hvis du opplever feil eller uvanlige hendelser, må du ta kontakt med CI-tjenesteleverandøren.

Se Bruke sporet for vanlig grensesnitt, s. 50.

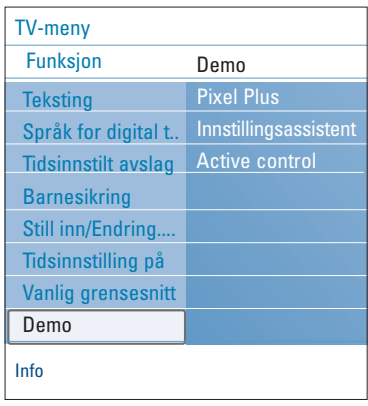

# **Demo**

Her kan du få en smakebit på funksjonene som TVen tilbyr.

- 1. Velg **Demo**.
- 2. Trykk på markør høyre.
- 3. Velg en demo.
- 4. Trykk på **OK**-knappen for å starte demoen.
- > Den valgte demoen spilles av én gang.
- 5. Trykk på den røde knappen for å stanse demoen og gå tilbake til Demo-menyen.
- 6. Trykk på den røde knappen for å avslutte Demo-menyen.

# **NO Søke etter og lagre TV-kanaler**

**Tips**: Du trenger bare å lese dette kapitlet hvis du vil endre installasjonsinnstillingene.

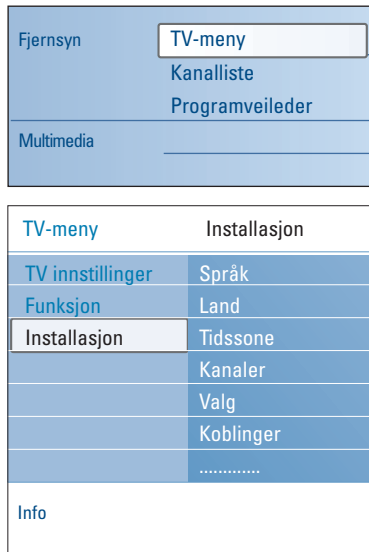

### **Installasjon-menyen**

I denne menyen kan du justere innstillingene for installering av TV-kanaler, språk og land, og den første installasjonen av TVen.

- 1. Trykk på **MENU/BROWSE** på fjernkontrollen. Hovedmenyen vises.
- 2. Velg **TV-meny** og trykk på markør høyre. TV-menyen flytter seg til venstre.
- 3. Velg **Installasjon** og trykk på markør høyre. > Installasjon-menyen flyttes til venstre side.
- 4. Bruk markør opp/ned til å velge menypunkter i Installasjonmenyen.
- 5. Trykk på markør høyre for å åpne det valgte menypunktet i Installasjon-menyen.
- 6. Bruk markørknappene til å justere innstillingene.
- 7. Trykk på **OK**-knappen for å aktivere.
- 8. Trykk på markør venstre for å gå tilbake til Installasjonmenyen, eller trykk på **MENU/BROWSE**-knappen for å gå ut av menyen.

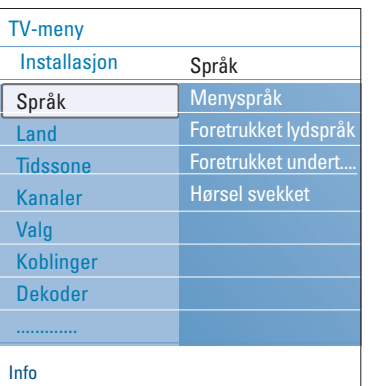

### **Velge språk**

I denne menyen kan du velge det språket du ønsker for menyer, lyd og teksting.

## **Menyspråk**

Her kan du velge menyspråk fra listen over tilgjengelige språk.

# **Foretrukket språk for lyd**

Her kan du velge språket du foretrekker på lyden når flere språk er tilgjengelige.

### **Foretrukket språk for teksting**

Her kan du velge språket du foretrekker på tekstingen når flere språk er tilgjengelige.

### **Hørsel svekket**

Her kan du velge lyd- eller tekstingsspråk for

hørselshemmede.

Når dette er slått **På**, reproduseres Hørsel svekket-

versjonen av språket du foretrekker for lyd eller teksting, hvis det er tilgjengelig.

Når dette er slått **Av**, brukes det normale språket for lyd og teksting.

# **Søke etter og lagre TV-kanaler (fortsettelse)**

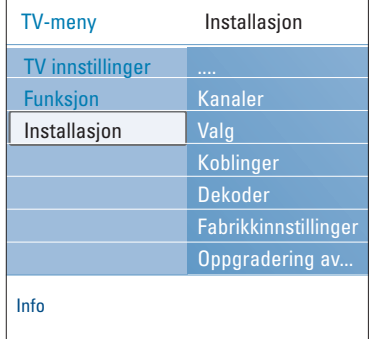

# **Velge land**

I denne menyen kan du velge landet du befinner deg i.

### **Merk**:

- Hvis du velger feil land, blir ikke kanalnummereringen riktig i forhold til standarden for ditt land.
- Hvis TVen ikke støtter DVB-T for landet du velger, blir ikke menyelementer for digitale funksjoner tilgjengelige.

**Velge tidssone** (bare tilgjengelige for digitale sendinger)

Gjelder kun enkelte land, og er avhengig av det valgte landet.

I denne menyen kan du velge lokal tidssone, slik at klokken viser riktig tid.

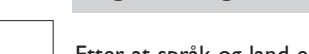

# **Lagre TV- og radiokanaler**

Etter at språk og land er angitt riktig, kan du søke etter og lagre TV-kanalene.

< Velg **Kanaler** på fjernsynets Installasjon-meny.

# **Automatisk installasjon**

TVen søker på hele frekvensskalaen i det valgte landet.

- > Alle tilgjengelige digitale og analoge TV-kanaler og digitale radiokanaler søkes etter og lagres automatisk. Dette tar noen minutter.
- > Når søket er fullført, viser menyen hvor mange digitale og analoge kanaler som ble funnet.

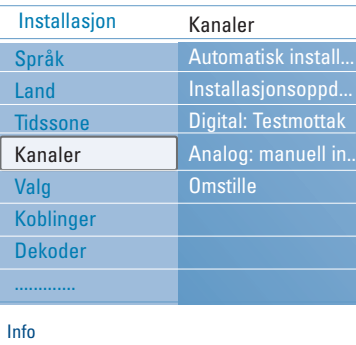

TV-meny

# **NO Søke etter og lagre TV-kanaler (fortsettelse)**

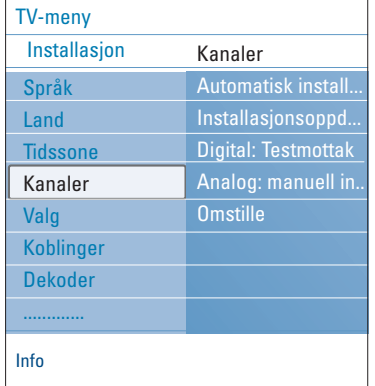

### **Installasjonsoppdatering**

Her kan du stille inn og oppdatere alle tilgjengelige kanaler.

# **Merk**:

teste, manuelt.

- Dette vil ikke installere kanalene på nytt eller avinstallere dem.
- Nye kanaler som blir funnet, legges ikke til i noen favorittliste.
- Kanaler som allerede er installert, får ikke ny nummerering.

**Digital:Testmottak** (bare tilgjengelige for digitale sendinger)

Her kan du se kvaliteten og styrken på signalmottaket for en digital frekvens. Du kan dermed finne hvilken antennestilling som gir best mottak.

- < Velg **Digital: testmottak** og trykk på markør høyre.
	- > Du får informasjon om faktisk kanalfrekvens, nettverksnavn og signalkvalitet og -styrke.
	- > Hvis signalkvaliteten og -styrken er dårlig, kan du prøve å endre stilling på antennen.

**Tip**: Det anbefales å ta kontakt med en antennemontør for å få best resultater. Du kan også angi frekvensen til de digitale kanalene du vil

# **Søke etter og lagre TV-kanaler (fortsettelse)**

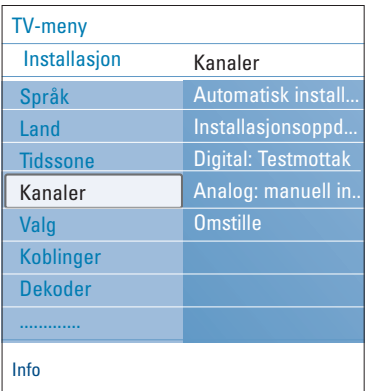

# **Analog: manuell installasjon**

Her kan du installere analoge kanaler manuelt (stille inn kanal for kanal). Med manuell installasjon blir ingen DVB-T (digitale) kanaler funnet eller lagret.

- 1. Velg **Analog: manuell installasjon,** og trykk deretter på markør høyre.
- 2. Velg **System**.
- 3. Velg land eller den delen av verden hvor du befinner deg nå.
- 4. Velg **Søk,** og trykk på markør høyre.

**Tips**: Hvis du vet hvilken frekvens det er, kan du angi de tre tallene i frekvensen ved hjelp av tallknappene 0 til 9 (for eksempel 049).

- 5. Velg den røde eller grønne knappen for å fortsette.
- 6. Trykk på markør venstre for å lagre kanalen som er funnet eller for å søke etter en ny kanal.
- 7. Velg **Fininnstilling** og trykk på markør høyre. Fininnstilling kan være nyttig når frekvensen har flyttet seg litt, eller når det oppstår forstyrrelser fra en annen frekvens. Juster frekvensen med markør opp/ned, hvis kanalen du har valgt har dårlig mottak.
- 8. Velg **Lagre aktuell kanal** hvis du vil lagre frekvensen under gjeldende kanalnummer. Trykk på markør høyre og bekreft med **OK**-knappen. Velg **Lagre som ny kanal** hvis du vil lagre frekvensen
	- under et nytt kanalnummer. Trykk på markør høyre og bekreft med **OK**-knappen.
- 9. Bruk Omstille-menyen til å gi kanalene nytt navn eller til å endre rekkefølgen på kanalene.

**Merk**: Når du er på en frekvens som kringkaster et DVB-signal, vil velgeren prøve å dekode en analog TV-kanal og derfor ikke vise bilde.

# **NO Omstille listen med kanalnumre**

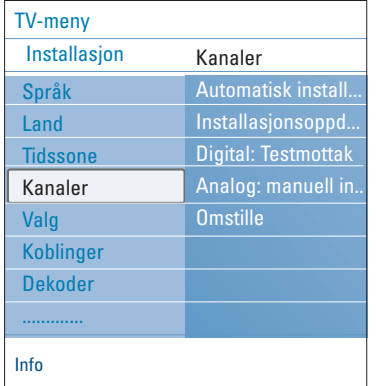

Her kan du gi lagrede kanaler nytt navn, endre rekkefølgen, avinstallere eller installere lagrede kanaler på nytt.

< Trykk på tilsvarende fargeknapper og følg instruksjonene på skjermen.

## **Omgjøre**

- Her kan du endre rekkefølgen på de lagrede TV-kanalene.
- 1. Velg den kanalen du vil endre plassering på.
- 2. Trykk på den gule fargeknappen for å flytte den opp én plass i listen.
- 3. Trykk på den blå fargeknappen for å flytte den ned én plass i listen.
- 4. Gjenta for å omgjøre andre TV-kanaler.

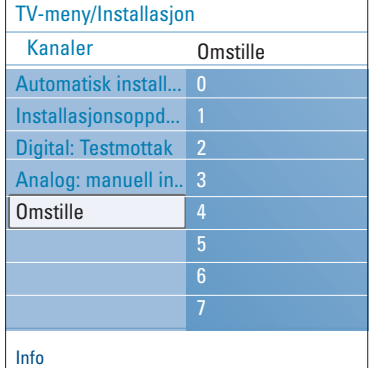

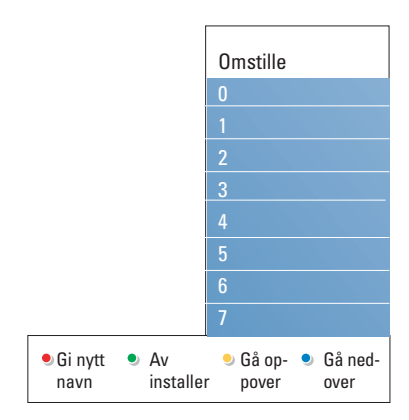

# **Gi nytt navn**

Her kan du endre navnet som er lagret i minnet, eller gi et navn til en kanal eller ekstern kilde som ennå ikke er lagt inn.

- 1. Velg kanalen du vil endre navn på.
- 2. Trykk på den røde fargeknappen på fjernkontrollen.
- 3. Velg tegn med markør opp/ned.Velg følgende posisjon med markør høyre.
- 4. Trykk på den grønne fargeknappen eller på **OK**-knappen når du er ferdig.

### **Merk**:

- Trykk på den gule fargeknappen for å slette alle tegn. Markøren plasseres på begynnelsen igjen.
- Trykk på den blå fargeknappen for å slette alle tegn der markøren er plassert. Legg inn et nytt tegn med markør opp/ned.
- Du kan gi et navn til kanalnumrene 0 til 999.
- Mellomrom, tall og andre spesialtegn finner du mellom Z og A.
- 5. Velg et annet kanalnummer og gjenta trinnene 2 til 5.

### **Avinstaller - Installer på nytt**

Dette gjør at du kan avinstallere en lagret kanal, slik at den ikke lenger kan brukes. Her kan du også installere en tidligere avinstallert kanal på nytt.

- 1. Velg kanalen du vil avinstallere.
- 2. Trykk på den grønne fargeknappen for å avinstallere kanalen du valgte.
	- $\triangleright$  Dette vises i listen med et ikon foran den avinstallerte kanalen.
- 3. Trykk på den grønne fargeknappen på nytt for å installere den avinstallerte kanalen på nytt.

**Merk**:Avinstallerte kanaler installeres ikke på nytt under en installasjonsoppdatering.

# **Angi valg**

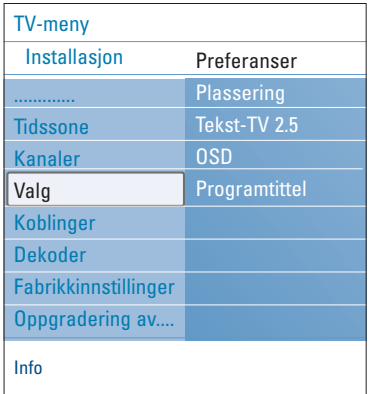

I denne menyen kan du angi eller justere forskjellige spesielle TV-funksjoner som bare vil bli brukt en gang i blant.

### **Velge plassering**

Her kan du velge plasseringen til TVen. Hvis du velger **Butikk**, vil det medføre faste innstillinger for bilde og lyd. Plasseringen **Hjem** vil gi full fleksibilitet til å endre alle forhåndsdefinerte innstillinger for bilde og lyd.

# **Velge Tekst-TV 2.5**

Noen TV-stasjoner gir deg muligheten å se flere farger, andre bakgrunnsfarger og finere bilder på Tekst-TV-sidene.

- < Velg **Tekst-TV 2.5 På** for å benytte deg av denne funksjonen.
- < Velg **Tekst-TV 2.5 Av** hvis du heller vil ha et mer nøytralt oppsett på tekst-TV.
	- > Valget som gjøres, er gyldig for alle kanalene som sender Tekst-TV 2.5.

**Merk**: Det kan ta noen sekunder før Tekst-TV-sendingen stilles om til Tekst-TV 2.5.

# **Velge skjermvisning (OSD)**

Her kan du velge hvordan lydstyrkelinjen skal vises på skjermen, og om du vil ha en forminsket eller forstørret skjermvisning av program- og kanalinformasjon.

### **Vise en programtittel**

Du kan vise en programtittel i henhold til informasjonen som overføres.

> Hvis du velger **Ja** etter at du har valgt et TV-program eller etter at du trykker på [i+]-knappen på fjernkontrollen, vil det vises en programtittel, hvis den er overført.

29

# **NO Velge koblinger**

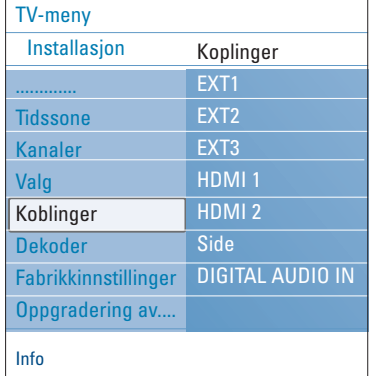

Her kan du velge utstyrsenheter som du har koblet til lyd- og videokontaktene.

- 1. Velg **Koblinger**.
- 2. Trykk på markør høyre.
- 3. Velg inngangen som tilleggsutstyret er koblet til.
	- > Når du velger **EXT1, EXT2, EXT3, HDMI1, HDMI2, Side** eller **DIGITAL AUDIO IN**, vises det en liste der du kan identifisere hvilken type tilleggsutstyr som er tilkoblet denne utgangen.
- 4. Trykk på markør høyre igjen for å åpne listen over typer tilleggsutstyr som er koblet til den valgte inngangen.
- 5. Velg tilleggsutstyr med markør opp/ned.

## **Digital Audio In**

- < Dersom en ekstern enhet har en digital lydutgang, kan du forbinde denne med en enkel kabel til koplingsstykket til TV'ens **DIGITAL AUDIO IN** inngang.
- < I Tilkoplingsmenyen anviser du **DIGITAL AUDIO IN** til tilsvarende ekstern inngang som den eksterne enheten koples til.

I tillegg til å akseptere lydinngang via Digital Audio In, kan TVen avgi kodet Dolby digitallyd til en ekstern forsterker eller mottaker via tilkoblingsenheten **DIGITAL AUDIO OUT.** Dersom forsterkeren eller mottakeren har en tilsvarende tilkoblingsenhet for Digital Audio In, kan du koble den til med en enkel ledning til TVens **DIGITAL AUDIO OUT**.

Se Koble til en hjemmekinoforsterker, s. 49.

# **Velge et kanalnummer for dekoderen**

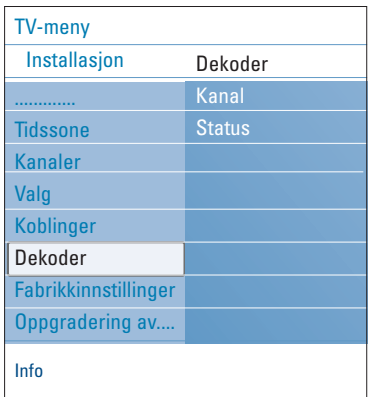

Her kan du definere ett eller flere kanalnumre som kanalnumre for en dekoder når en dekoder eller en omformer er koblet til **EXT1** eller **EXT2**.

- 1. Velg kanalnummeret der du har lagret programmet som kommer fra dekoderen eller omformeren.
- 2. Velg **Status**.
- 3. Velg inngangen som er brukt til å koble til dekoderen: **Ingen**, **EXT1** eller **EXT2**.
- < Velg **Ingen** hvis du ikke vil at det valgte kanalnummeret skal aktiveres som et kanalnummer for dekoder.

# **Tilbakestille fabrikkinnstillingene**

# **NO**

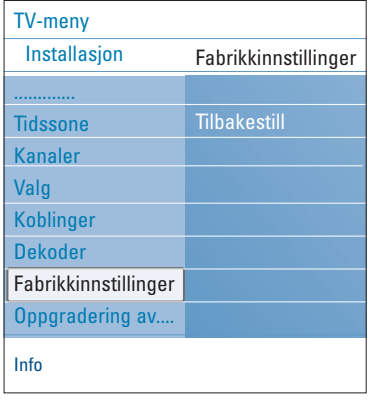

Du kan tilbakestille de fleste forhåndsdefinerte fabrikkinnstillingene.

- 1. Velg og trykk markør høyre.
- 2. Trykk på **OK**-knappen for å slette innstillingene og tilbakestille dem til standardverdiene.

# **Oppgradere TV-programvaren**

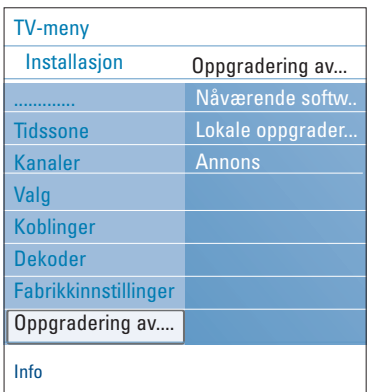

USB-enhet.

Du kan oppgradere TV-programvaren ved hjelp av en

# **Oppgradering ved hjelp av USB-enhet**

Du kan starte en oppgraderingsprosess fra en USB-enhet før du starter TVen. Minneenheten må fylles med riktig oppgraderingsbilde (og struktur), som du finner på webområdet www. philips.com/support.

Laste inn en ny programvareversjon på minneenheten, se Tillegg 1, Oppgradering av Philips' TV-programvare med flyttbart minne, s. 55.

# **Kunngjøring om automatisk programvare**

(hvis slike finnes)

Når du slår på TVen, kan det vises en melding om at en ny programvareoppgradering er tilgjengelig.

- < Trykk på den røde fargeknappen på fjernkontrollen hvis du vil få en påminnelse senere.
- < Trykk på den grønne fargeknappen på fjernkontrollen for å bekrefte at du har lest meldingen.
	- > Når du har bekreftet, vil ikke meldingen komme opp flere ganger.
		- Hvis du likevel vil se den siste kunngjøringen på nytt, velger du **Annons** i Oppgradering av programvaremenyen.

**Merk**: Så lenge programvareoppgraderingen ikke er utført, er meldingen tilgjengelig.

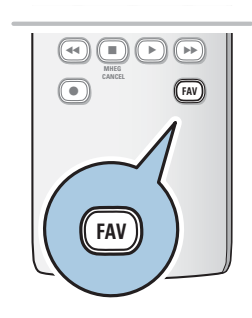

*Alle kanaler* **EXT1 EXT2 HDMI 1** Analog kanal **A 2** Digital kanal 1 **3** Digital kanal 2 **RC 4** Radio kanal 1 <sup>2</sup> **5** Data kanal 1  $\blacksquare$ Vælg liste  $\bullet$ Skift kanal ved at trykke OK. Tryk på +P- for side op/ned.

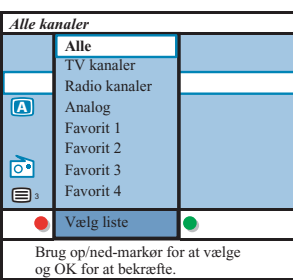

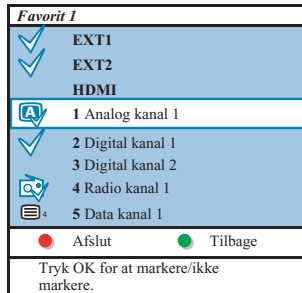

**Obs**.: v.h.a. taltasterne kan der stadigvæk udvælges kanaler som ikke er blevet markeret som favoritter.

# **Lage favorittliste**

Dette giver mulighed for at vælge op til fire favoritkanaler, foretrukne fjernsynskanaler og radio- frekvenser. Et eksempel: hvert familiemedlem kan lave sin egen liste med favoritter. Ud over disse lister over TV kanaler kan der tillige laves en liste over digitale TV kanaler eller en lister med kun radiofrekvenser eller med kun tilsvarende kanaler.

**Obs.**: trykkes der på denne tast for første gang efter at installationen blev udført, vises der en liste over alle kanaler. I andre tilfælde vises en liste over de sidst udvalgte kanaler.

# **For at vælge en kanal blandt den fremviste liste over favoritterne**

- 1. Tryk på **FAV**-tasten (eller på **OK** tasten).
- > Der fremvises en liste over de sidst udvalgte kanaler.
- 2. Flyt markøren (opad/nedad) og valg en kanal.
- 3. Tryk på **OK**-tasten for at få den udvalgte kanal frem.

### **For at vælge en liste over andre favoritter**

- 1. Tryk på **FAV**-tasten.
- > Der fremvises en liste over de sidst udvalgte kanaler. 2. Tryk på den røde tast for at vise en liste frem over de
- adskillige lister med favoritte kanaler. 3. Flyt markøren (opad/nedad) og valg en liste.
- 4. Tryk på **OK**-tasten.
- 
- 5. Tryk på **FAV**-tasten en gang til.

### **For at ændre eller lave en liste over favoritter**

- 1. Tryk på **FAV**-tasten.
- > Der fremvises en liste over de sidst udvalgte kanaler. 2. Tryk på den røde tast.
	- > Der vises en liste frem over de adskillige lister med favoritte kanaler.
- 3. Flyt markøren (opad/nedad) og valg en liste med favoritte kanaler (1 til 4).
- 4. Tryk på **OK**-tasten.
- 5. Tryk på den grønne tast for at få tilgang til Edit mode.
	- > Den udvalgte liste over favoritterne viser en liste med alle kanaler frem.
- 6. Flyt markøren (opad/nedad) for at vælge en kanal
- 7. Tryk på **OK**-tasten for at checke den oplysede kanal og for at tiltføje den eller for at fjerne den fra den valgte liste over favoritter.
- 8a. Tryk på den grønne tast igen for at forlade Edit mode.
	- > Den ændrede liste over favoritterne fremvises.
	- < Tryk på **FAV**-tasten for at gå videre.
	- > V.h.a. -/+tasten kan den udvalgte liste over TV kanaler gennemgås.
	- > 8b.Tryk på den røde tast for at fjerne listen over kanalerne.

# **Lage favorittliste (fortsettelse) NO**

## **Slik velger du kun TV-kanaler eller kun radiokanaler på Alle kanaler-listen**

Når Alle kanaler-listen vises eller er valgt, kan du filtrere listen og velge en liste med kun TV-kanaler eller kun radiokanaler.

- 1. Trykk på **FAV**-knappen.
- $\triangleright$  Kanallisten som ble valgt sist, vises.
- 2. Trykk på markør venstre.
- 3. Velg **AllChannels**-listen og trykk på markør høyre.
- 4. Trykk på den røde knappen for å filtrere.
- 5. Velg ønsket kanalliste.
- 6. Trykk på **FAV**-knappen på nytt for å avslutte.
	- > Med **–P+**-knappen kan du bla gjennom TV-kanalene på den filtrerte listen.

**Merk**: Filtreringen vil forsvinne når TVen slås av eller settes i standbymodus.

# **Elektronisk programoversikt (EPG) (kun med digitale TV-kanaler)**

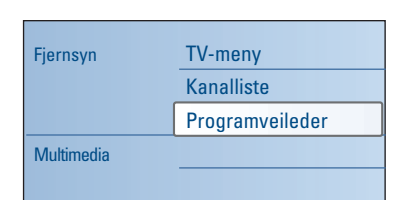

Elektronisk programoversikt (EPG) viser detaljert informasjon om det aktuelle programmet og om neste program (bare for TV-program som gir EPG-informasjon).

**Merk**: Disse instruksjonene kan variere avhengig av typen elektronisk programoversikt.

- 1. Trykk på  $\square$ -knappen.
	- > EPG-skjermbildet vises. Det kan ta litt tid å hente EPG-data, avhengig av forholdene.
	- > EPG-skjermbildet oppdateres automatisk hvis EPGdataene blir hentet. Hvis ikke, vil EPG-skjermbildet være tomt.
- > Informasjon om det valgte programmet vises. < Bruk fargeknappene til å aktivere de tilgjengelige
- EPG-funksjonene som vises nederst på skjermen.
- 2. Trykk på  $\square$ -knappen på nytt for å avslutte den elektronisk programoversikten.

# **Når den elektroniske programoversikten er tilgjengelig vises en liste over TV-programmer (bare for Storbritannia):**

- 1. Bruk markør opp/ned til å velge ønsket TV-program.  $\triangleright$  Informasion om det valgte programmet vises.
	- **Tips**:
	- Hvis du vil se mer informasjon (som for øyeblikket ikke vises) om programmet du har valgt, kan du trykke på den blå knappen på fjernkontrollen.
	- Trykk på den blå knappen igjen for å avslutte visningen av den detaljerte informasjonen.

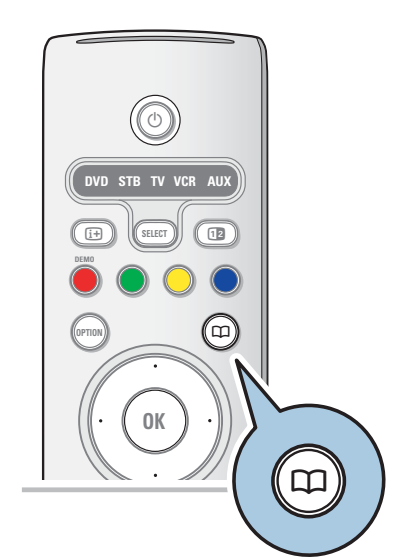

# **Elektronisk programoversikt (EPG) (fortsettelse)**

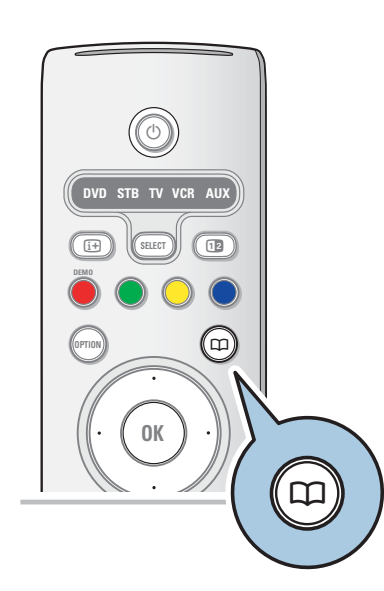

<sup>V</sup> ¬ P

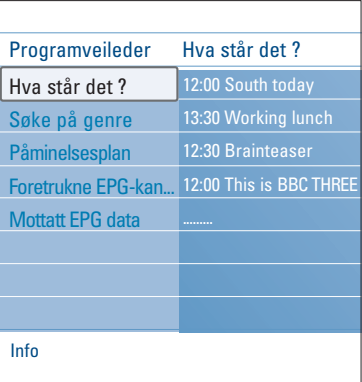

- 2. Trykk på den grønne knappen på fjernkontrollen for å se/høre det valgte programmet som er på luften.
- 3. Trykk den røde knappen for å markere eller fjerne en markering for en påminnelse på det valgte programmet. Du kan sette inn opptil 10 påminnelser.
	- > TVen vil automatisk slå seg på fra stand by eller vise en beskjed ved programstart.
- 4. Trykk den gule knappen for å gå til **Neste** eller **Forrige** dag eller tilbake til **I dag**.
- 5. Trykk **MENU/BROWSE**-knappen mens programguiden er aktiv for å aktivere hovedmenyen for programguiden. ° Bruk markør opp/ned til å merke og velge et
	- menyelement. Hva står det ? lar deg kunne bla gjennom program guide informasjonen til dine foretrukne EPG-kanaler.
	- **Søke på genre** lar deg kunne søke etter programmene i henhold til en valgt genre.
	- Påminelsesplan reminders gjør det mulig for deg å se eller endre påminnelsene du har satt.

**Merk**: Påminnelsene vil bare slå på TVen fra stand by hvis du har slått den av med (<sup>I</sup>) knappen på fjernkontrollen.

- **Foretrukne EPG-kanaler** er kanalene hvor EPG-dataene for tiden fåes fra. Dette gjør det mulig for deg å merke eller fjerne merkingen av de foretrukne EPG-kanalene (opptil 50).

**Merk**: efter installasjonen av kanalene dine, vil 40 kanaler med tilgjengelig EPG-data automatisk være forhåndsinnstilt med markering som foretrukne EPG-kanaler.

Mottatt EPG data lar deg motta EPG-dataene for de foretrukne EPG-kanalene. Oppdateringen vil ta noen minutter.

**Merk**: EPG-data nedlastes automatisk mens man ser på TV.

6. Trykk på  $\Box$  -knappen på nytt for å avslutte den elektronisk programoversikten.

### **Tips**:

- TV-kanaler som ikke er i listen over foretrukne kanaler eller som ikke er installert, vil ikke bli vist i EPGoversikten (See Omstille meny).
- nye, tilføyde kanaler (via reinstallasjon eller installasjon) må markeres i listen for foretrukne EPG-kanaler før du kan se EPG-dataene.

# **Multimedia-leser**

# **NO**

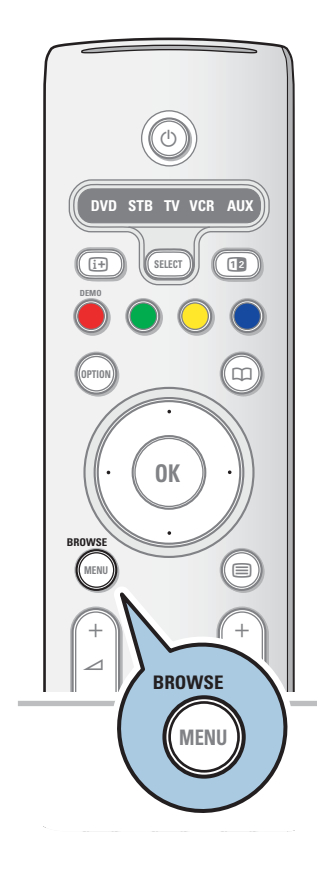

Med multimedia-leseren kan du vise bilder og filmer eller spille av lydfiler som er lagret på en USB-enhet. Multimedialeserprogrammet kan åpnes fra hovedmenyen.

- Følgende filformater kan gjengis: For bilder: JPEG
- For lyd: MP3, MP3 Pro, LPCM
- For filmer: MPEG1, MPEG2
- Bare FAT/DOS-formatterte minneinnretninger støttes.
- Philips er ikke ansvarlig hvis USB-enheten ikke støttes.

# **Slik ser du innholdet fra en USB-enhet**

**Tips**: Hvis USB-enheten ikke passer inn i USB-kontakten på siden, må du bruke en USB-skjøteledning for å koble USBenheten til USB-porten. Spør forhandleren om mer informasjon.

### **Slik setter du inn en USB-enhet**

**Merk**: USB-enheter følger ikke med denne TVen.

USB-minnepinner eller digitale kameraer kobles til USB-kontakten på siden. Se Koble til lyd og bilde - oversikt over sidepanelet, s. 42.

Når en USB-enhet settes inn, vises menyen for multimedialeseren automatisk. Se videre.

# **Slik fjernes en USB-enhet**

- 1. Trykk på **MENU/BROWSE** på fjernkontrollen for å avslutte hovedmenyen.
- 2. Fjern USB-enheten.

# **Multimedia-leser (fortsettelse)**

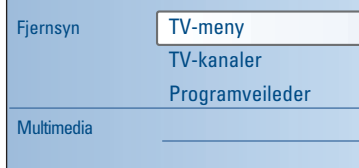

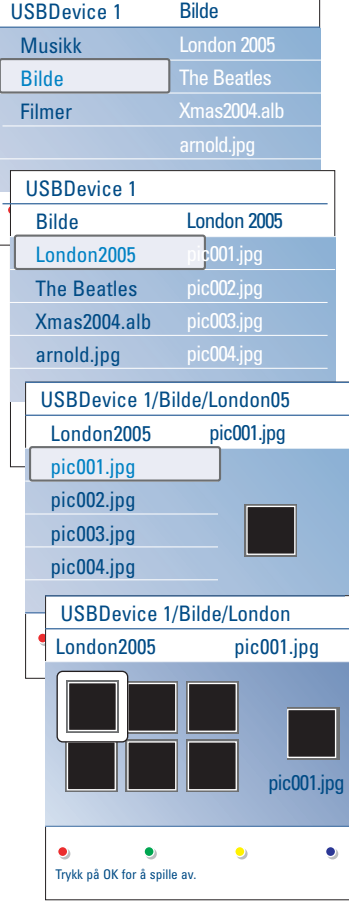

### **Multimedia-lesermenyen**

- 1. Sett inn en USB-enhet.
- 2. Velg USB-enheten under Multimedia ved hjelp av markør opp/ned.
	- > Med multimedia-leseren kan du bla gjennom innhold som er lagret på USB-enheten som er satt inn.
	- Leseren er delt inn i to paneler. På venstre side vises hvilke kategorier som finnes på USB-enheten (f.eks. musikk, bilder, filmer).
	- > På høyre side er det spesifisert hva de forskjellige kategoriene inneholder.
- 3. Trykk på markør høyre for å åpne listen for menypunktet.
- 4. Trykk på markør opp/ned for å velge et menypunkt på innholdslisten.
- 5. Trykk på markør høyre for å åpne listen for menypunktet.
- 6. Trykk på markør opp/ned for å velge en fil eller en katalog.

**Merk**:Trykk på den grønne knappen for å vise alle bildefiler i den gjeldende katalogen som miniatyrbilder når du blar gjennom bilder.Trykk på den grønne knappen på nytt for å se bildefilene i en liste.

- 7. Hvis du har valgt en fil, trykker du på **OK**-knappen hvis du vil vise bildefilen eller spille av en lydfil eler en filmerfil. Hvis du har valgt en katalog, musikkplate eller spilleliste, kan du trykke på markør høyre for å åpne innholdet, eller trykke på **OK**-knappen for å starte en lysbildevisning eller en sløyfe-avspilling av filene som finnes.
- 8. Trykk på markør venstre for å fortsette å spille av musikken og gå tilbake til Multimedia-menyen.
- 9. Trykk på en av fargeknappene på fjernkontrollen for å utføre tilsvarende funksjon som er nevnt nederst på skjermen.

**Tips**: Hvis du vil se fargeknappene på nytt, kan du trykke på den blå knappen.

10. Trykk på ■-knappen på fjernkontrollen for å avslutte avspillingen.

### **Merk**:

- TVen støtter lysbildevisning med bakgrunnsmusikk. Se Tillegg 2: Philips TV - slideshow-format med
- bakgrunnsmusikk, s. 58.
- Avspillingen vil fortsette selv om du midlertidig går til andre leserskjermer. Lyden vil stoppe når en annen sang spilles av, eller når avspillingen er slutt.
- Du finner mer teknisk informasjon i Tillegg 3, Philips TV, problemer med digitalkamera og USB, s. 60.

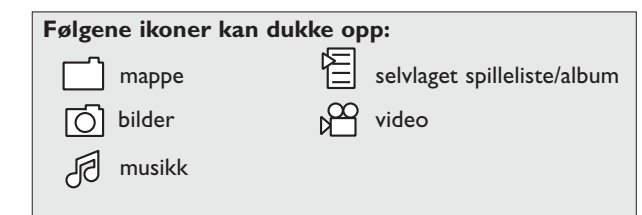

# **Multimedia-leser (fortsettelse)**

# **NO**

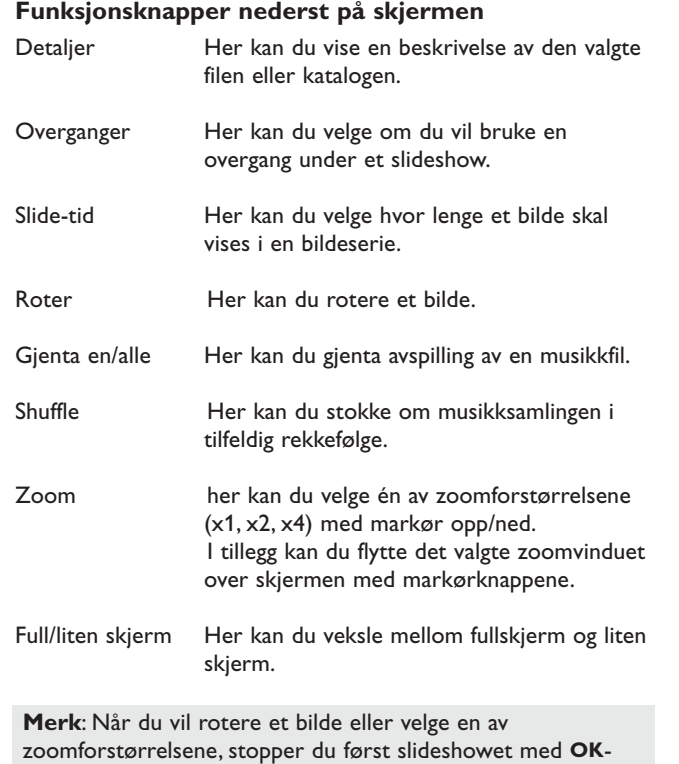

**MHEG CANCEL** v  $\Theta$  $\Theta$  $\Theta$ ® **FAV MHEG CANCEL**  $\left( \begin{array}{c} \text{A} \\ \text{B} \end{array} \right) \left( \begin{array}{c} \text{A} \\ \text{C} \end{array} \right) \left( \begin{array}{c} \text{A} \\ \text{C} \end{array} \right)$ 

# **Multimedia-funksjonsknapper på fjernkontrollen**

- $\blacktriangleleft$  Her kan du vise innholdet mens du spoler raskt bakover.
- **Example 21 Her kan du stoppe visning av innhold.**

knappen eller den blå fargeknappen.

- ► Fler kan du spille en enkeltfil, starte et slideshow, avspilling av en mappe eller annen samling.
	- Her kan du ta pause i visning av innhold.
- ▶ For å vise innholdet mens du spoler raskt fremover.

 $\equiv$ 

**NO**

# **Tekst-TV**

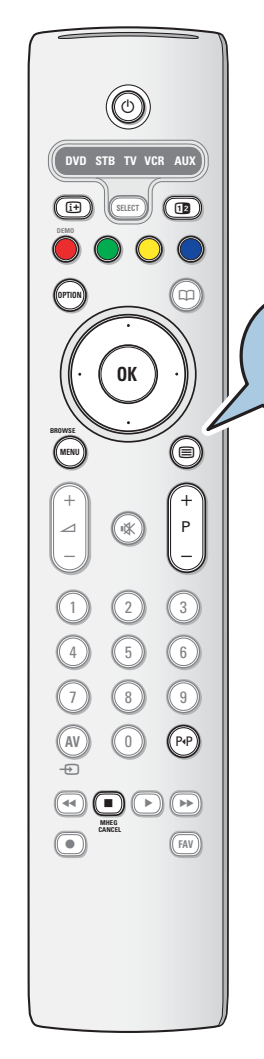

**Merk**:Tekst-tv er utilgjengelige fra apparater som er tilkoplet **HDMI** inngangen.

De fleste TV-stasjonene sender ut informasjon via Tekst-TV. Denne TVen har et minne på 1200 sider som lagrer de fleste utsendte sidene og undersidene for å redusere ventetiden. Etter hver programendring blir minnet oppdatert.

- $\circ$  Trykk på  $\text{F}$  for å slå på tekst-TV.
	- > Hovedsiden med innholdsfortegnelse vises på skjermen.

# **Valg av en Tekst-TV-side**

- < Bruk tallknappene eller **-P+**-knappen til å åpne den siden du vil gå til.
- < Velg et alternativ nederst på skjermen ved hjelp av fargeknappene.

### **Forrige valgte tekst-TV-side**

o Trykk på P«P-tasten.

# **Velg T.O.P. tekst-TV-sendinger.**

- $\circ$  Trykk på  $\overline{11}$ .
	- > En T.O.P.-oversikt over de tilgjengelige tekst-TV-emnene vises.
- < Bruk markør opp/ned og høyre/venstre til å velge emne med, og trykk på **OK**-knappen.

**Merk**: Ikke alle TV-stasjoner overfører T.O.P. tekst-TV.

### **Valg av underside**

Når den valgte Tekst-TV- siden består av flere undersider, blir det vist en liste over de tilgjengelige undersidene på skjermen.

Trykk på markør venstre eller høyre for å velge neste eller forrige underside.

### **Bilde/Tekst-TV**

- 1. Trykk på **□**-knappen.
- 2. Trykk på 12-knappen for å vise Tekst-TV på høyre del av skjermen.
- 3. Trykk på 12-knappen for å gå tilbake til tekst-TV-visning på hele skjermen.
- 4. Trykk på ■-knappen for å gå tilbake til visning på hele skjermen.

# **Tekst-TV (fortsettelse)**

# **NO**

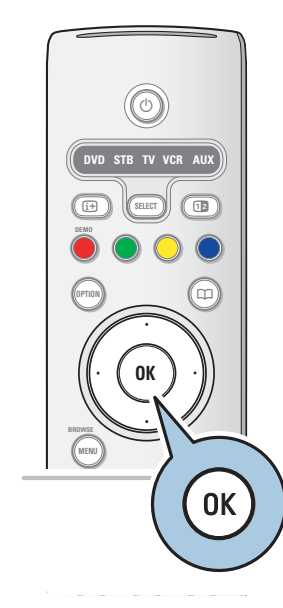

# **Hypertekst**

Med hypertekst kan du velge og søke sider som inneholder et hvilket som helst ord eller nummer på den aktuelle Tekst-TV-siden.

- 1. Trykk på **OK**-knappen for å merke det første ordet eller et tall på siden.
- 2. Bruk markør opp/ned eller høyre/venstre hvis du vil velge et annet ord eller tall som du skal søke etter.
- 3. Trykk på **OK** for å bekrefte. Søket starter. > En melding nederst på skjermen viser at det pågår et søk, eller at ordet eller siden ikke ble funnet.
- 4. Trykk på markør opp til du er øverst på siden for å avslutte hypertekst.

### **Forstørre en tekst-TV-side**

< Trykk flere ganger på **OPTION**-knappen på fjernkontrollen for å vise den øverste delen av tekst-TV-siden, den nederste delen av siden og deretter gå tilbake til vanlig størrelse på siden. .

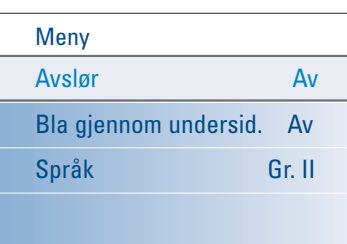

# **Tekst-TV-menyen**

Tekst-TV-menyen har en rekke funksjoner som kontrollerer tekst-tv.

- 1. Slå på tekst-TV og trykk på **MENU/BROWSE** for å aktivere menyen.
- 2. Bruk markør opp/ned til å velge menyelementer.
- 3. Trykk på **OK**-knappen for å aktivere.
- 4. Trykk på **MENU/BROWSE**-knappen for å gå ut av tekst-TV-menyen.

### **Avslør**

Viser/gjemmer skjult informasjon på en side, som f.eks. løsningene på gåter og kryssord.

**Bla gjennom undersider** (hvis undersider er tilgjengelig) Gjør at undersidene automatisk vises i en syklus.

< Trykk på **OK-**knappen for å aktivere og deaktivere igjen.

### **Språk**

- Hvis tegnene som vises på skjermen ikke stemmer overens med tegnene som brukes av Tekst-TV-kringkasteren, kan du endre språkgruppen her.
- < Velg **Gr. I** eller **Gr. II** med **OK**-knappen.

# **Tekst-TV (fortsettelse)**

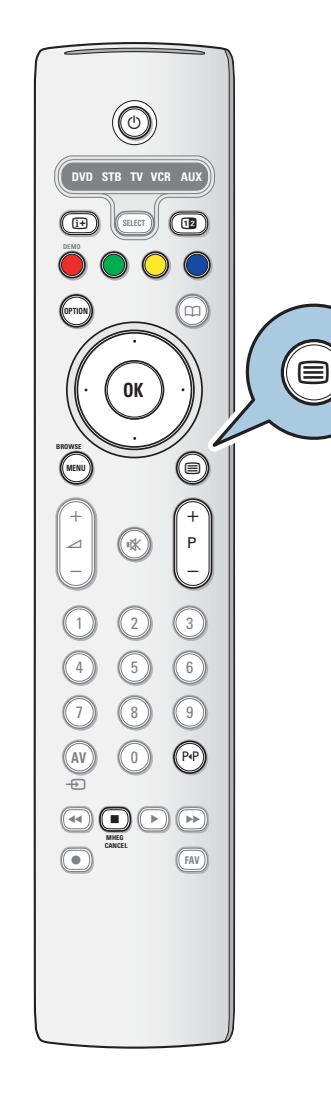

**Digital tekst (bare for Storbritannia)**

Noen digitale kanaler tilbyr tilpassede teksttjenester (for eksempel BBCi).

1. Trykk på  $\equiv$  for å slå på digital tekst.

**Merk: Kun Storbritannia:** digitaltekst vises når programmene har interaktive-tjenester.

- 2. Følg instruksjonene på skjermen for å bruke digital tekst. 3. Avhengig av tjenesten kan du bli bedt om å bruke
- markørknappene, **OK**-knappen, fargeknappene, tekst-TVknappen og noen ganger tallknappene.
- 4. Når du er ferdig med å se på tekst-TV, velger du en annen kanal med **-P+**-knappene eller følger instruksjonene på skjermen for å gå tilbake til bildet.
- 5. Trykk på **MHEG CANCEL** for å avbryte digital tekst eller interaktive tjenester.

# **Tekstinformasjon**

Noen digitale kanaler tilbyr også informasjon om programmet som sendes. I slike tilfeller kan det vises en melding nederst på siden i noen sekunder. Følg instruksjonene på skjermen, og bla gjennom de neste sidene med markørknappene.

**Merk:** Digital tekst er ikke tilgjengelig når teksting er aktivert i Funksjon-menyen.

# **Koble til lyd og bilde**

**Tips**: Bruk de tilgjengelige inngangene på utstyret som gir den beste bilde- eller lydytelsen, som vist nedenfor.

**Merk**:TVen leveres med alle slags tilkoblingsenheter unntatt DVI-plugg, men noe av utstyret kan være utstyrt med denne typen. Da trenger du en DVI-til-HDMI-adapter eller en HDMI-til-DVI-kabel og separate lydkabler. Du finner alt dette hos din lokale forhandler.

**Advarsel**: Du må først koble til DVI-utgangspluggen, og deretter koble til HDMI-inngangen på TVen.

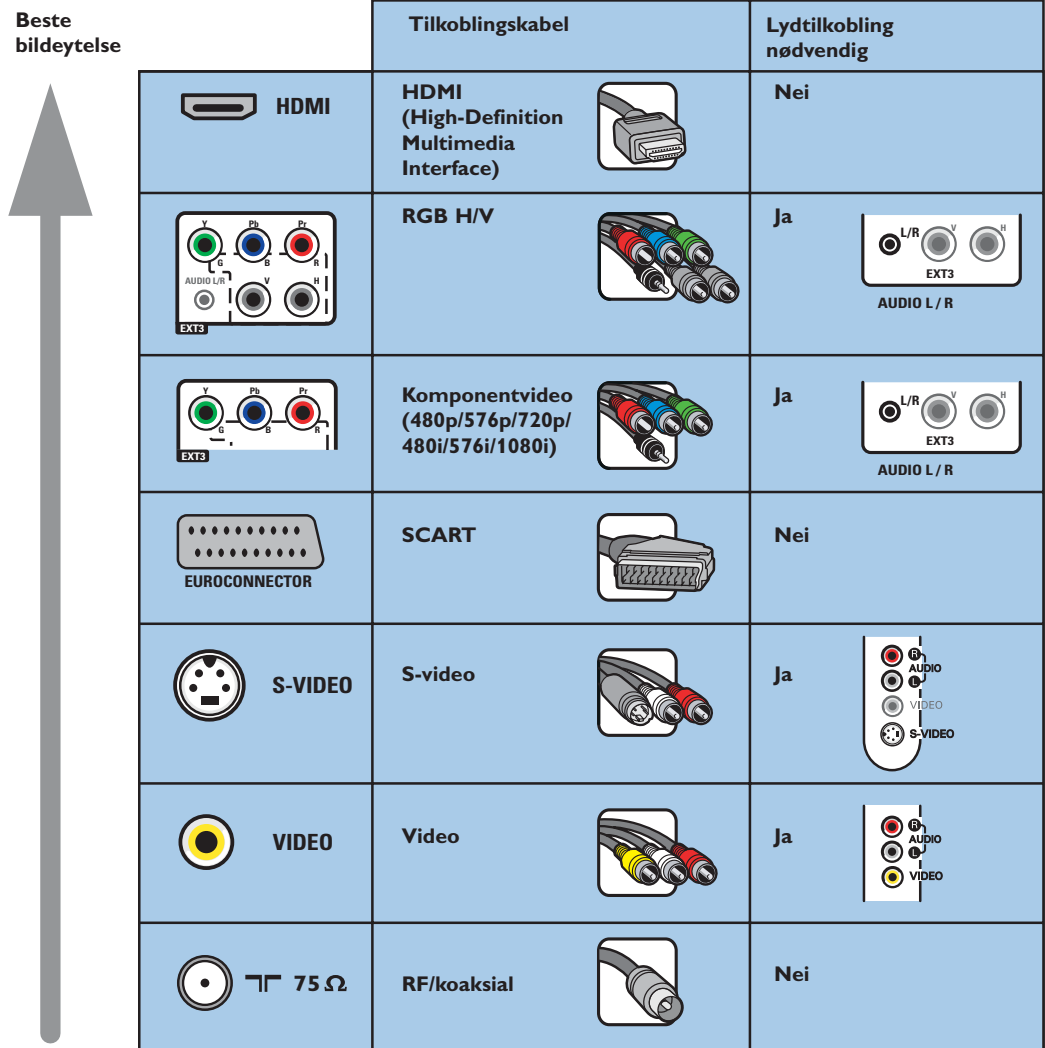

### **Merk**:

- Kablene og kontaktene er ofte fargekodede. Koble rød til rød, hvit til hvit osv.

- Komponentvideotilkobling (YPbPr) er nødvendig for å vise bildekilder, for eksempel digital kringkasting som kommer fra en digitalboks, med 1080i, 720p, 576i, 576p, 480i eller 480p.

# **NO**

# **Koble til lyd og bilde - oversikt over sidepanelet**

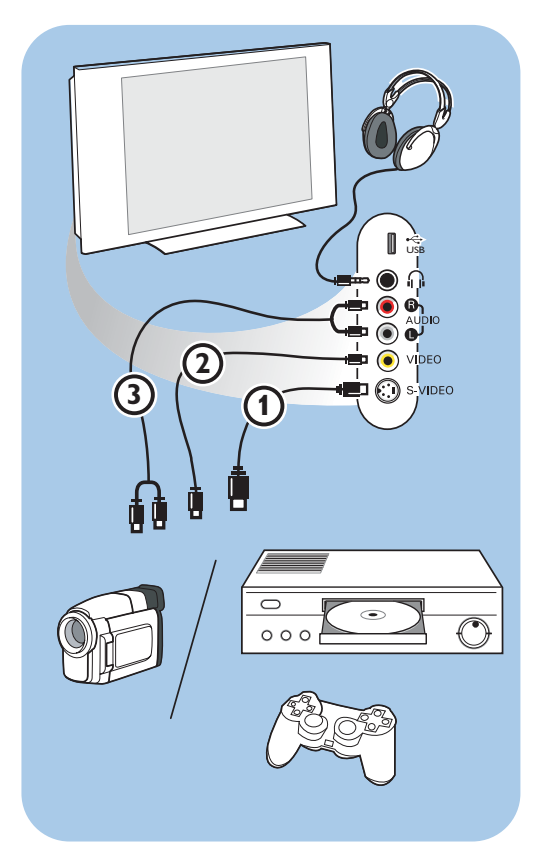

### **Kamera, videokamera og spill**

- 1. Koble til kameraet, videokameraet eller spillet som vist.
- 2. Monoutstyr kobles til **VIDEO** 2 og **AUDIO L**  $(3)$ . Stereoutstyr kobles også til **AUDIO R**  $@$ . S-VHS-kvalitet kan oppnås med et S-VHSvideokamera ved å koble S-VHS-kablene til **S-VIDEO**-inngangen 1 og **AUDIO**-inngangene 3.

Advarsel: Ikke koble til kablene (1) og (2) samtidig. Det kan føre til bildeforstyrrelser.

### **Hodetelefon**

- 1. Koble pluggen til sokkelen på hodetelefonene  $\bigcap$  som vist.
- 2. Hodetelefonene må ha en impedans på mellom 8 og 4000 ohm. Sokkelen på hodetelefonene har en kontakt på 3,5 mm. Velg **Hodetelefon-styrke** på Lyd-menyen for å velge lydstyrke for hodetelefonene.

Tips: Trykk på  $\mathbf{K}$  på fjernkontrollen for å slå av de innebygde høyttalerne i TVen.

# **USB**

Se Multimedia-leser, s. 35.

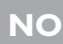

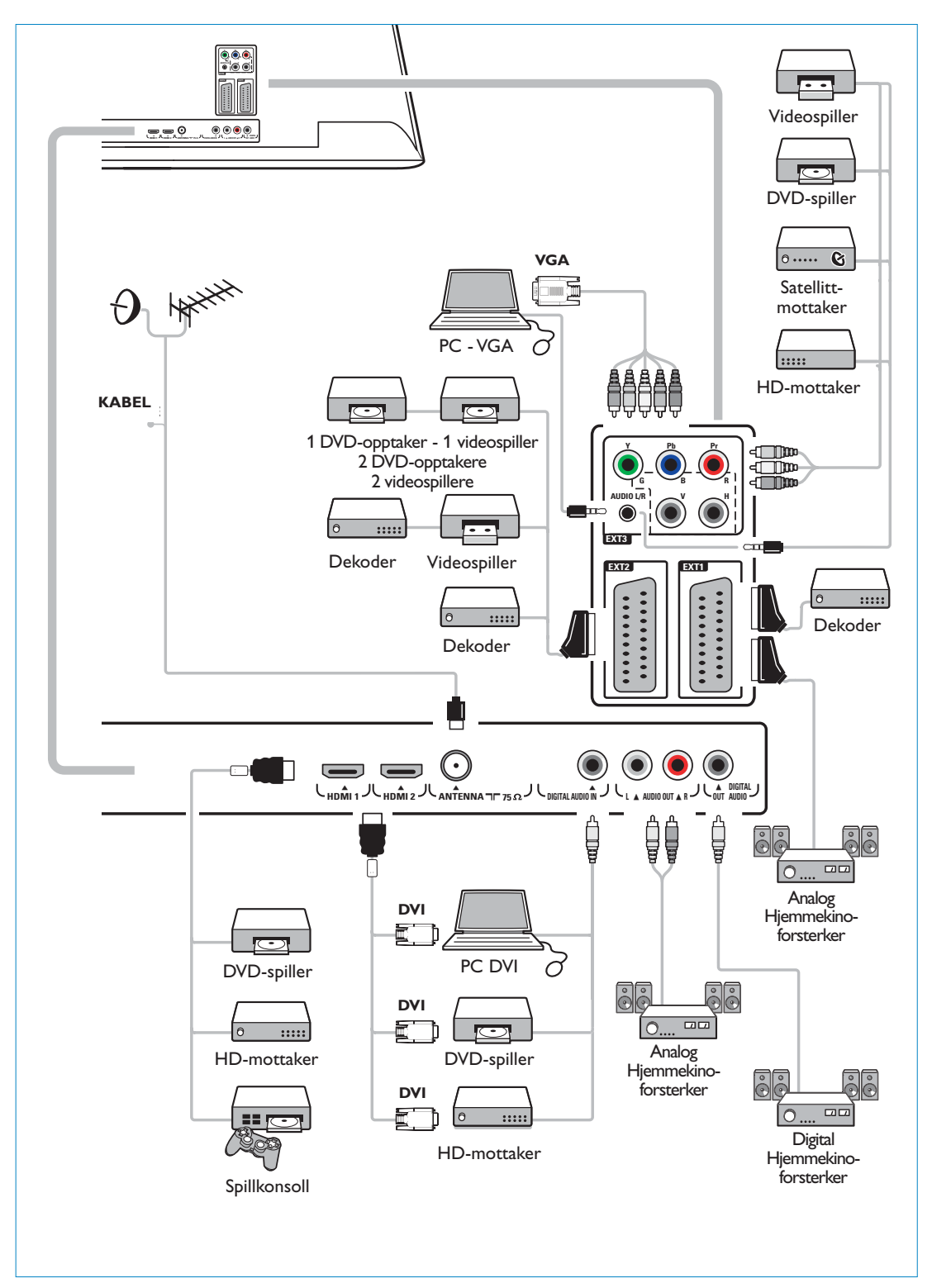

# **Koble til en videospiller eller DVD-opptaker**

**Advarsel**: Ikke plasser opptakeren for nær skjermen. Noen opptakere kan være ømfintlige for signalene fra skjermen. La det være en minimumsavstand på 0,5 m til skjermen.

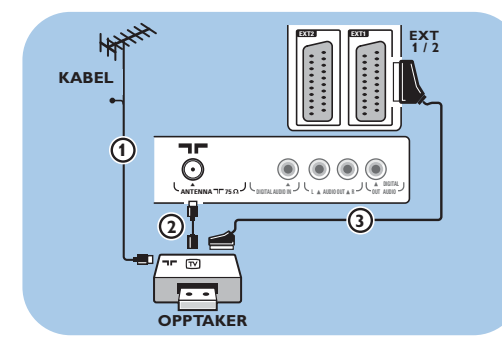

# **Med SCART-kabel**

- 1. Koble til antennekablene  $\bigoplus$  og  $\bigodot$  som vist.
- 2. Koble til SCART-kabelen  $\Omega$  som vist.
- 3. Velg kilden som du koblet videospilleren til på menyen Installasjon,Velge koblinger, s. 30.

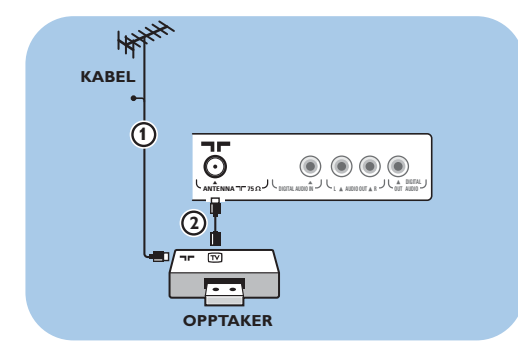

# **Med bare antennekabelen**

- 1. Koble til antennekablene  $\bigoplus$  og  $\bigotimes$  som vist.
- 2. Still inn testsignalet for opptakeren, og lagre det under programnummer 0. Se Analog: manuell installasjon, s. 27. Se også håndboken for opptakeren.

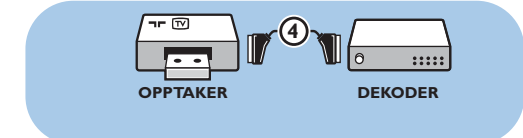

# **Koble til en dekoder og en videospiller**

Koble en SCART-kabel 4 til dekoderen og til den spesielle SCART-kontakten på opptakeren. Se også håndboken for opptakeren.

**Tips**: Du kan også koble dekoderen direkte til **EXT1** eller **EXT2** med en SCART-kabel.

### **NO Koble til to videospillere eller en videospiller og en DVD-opptaker**

**Merk**: Du kan ikke ta opp signaler fra utstyr som er koblet til **YPbPr**-inngangen.

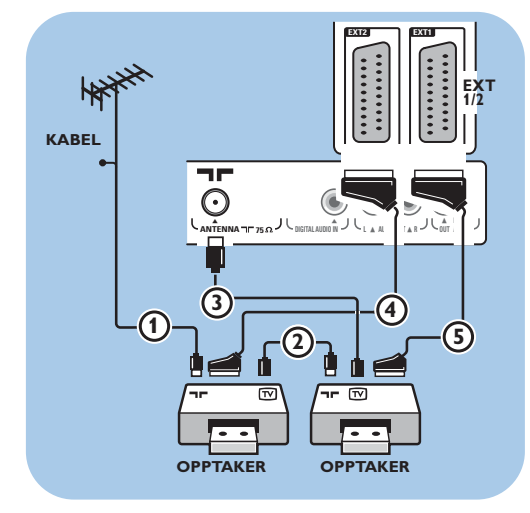

# **Med SCART-kabler**

- 1. Koble til antennekablene  $(1)$  og  $(2)$  som vist.
- 2. Koble videospillerne eller DVD-opptakeren til **EXT1** og  $2$  med SCART-kablene  $\overline{4}$  og  $\overline{5}$ .
- 3. Velg utstyret som du koblet til på menyen Installasjon,Velge koblinger, s. 30 og koble det til **EXT1** eller **2**.

### **Bare med antennekabler**

- 1. Koble til antennekablene  $(1)$ ,  $(2)$  og  $(3)$  som vist.
- 2. Still inn testsignalet for opptakeren, og lagre det under programnummer 0. Se Analog: manuell installasjon, s. 27. Se også håndboken for opptakeren.

# **Koble til en satellittmottaker**

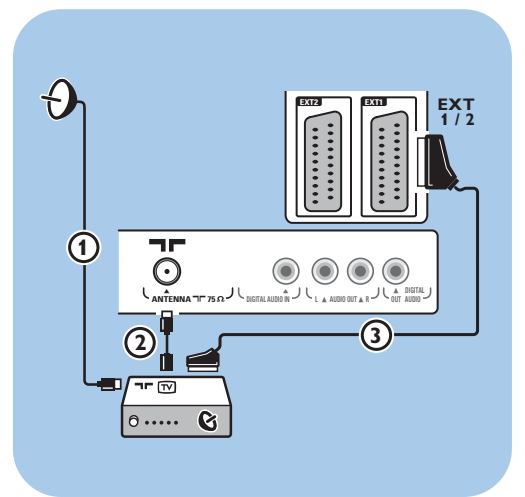

## **Med SCART-kabel**

- 1. Koble til antennekablene  $(1)$  og  $(2)$  som vist.
- 2. Koble satellittmottakeren til **EXT1** eller **2** med en SCART-kabel (3).
- 3. Velg utstyret som du koblet til på menyen Installasjon,Velge koblinger, s. 30 og koble det til **EXT1** eller **2**.

### **Med komponentvideokontakter**

Se Koble til en DVD-spiller, en satellittmottaker eller en kabelboks, s. 47.

# **Koble til en DVD-spiller, en kabelboks eller en spillkonsoll**

**Tips**: Du kan om nødvendig justere bildeplasseringen til midt på skjermen med markørknappene.

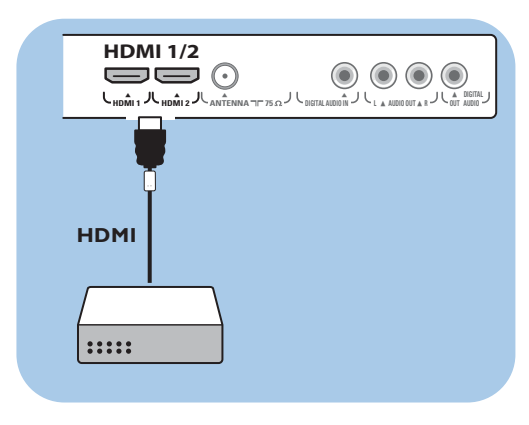

# **Med HDMI-kontakt**

HDMI er den nye ledende standarden for samkjøring mellom digital video og digital lyd.

- 1. Koble til utstyret med **HDMI**-kontakten.
- 2. Velg utstyret som du koblet til på menyen Installasjon,Velge koblinger, s. 30 og koble det til **HDMI 1** eller **2**.

**Merk**: Hvis det skulle oppstå problemer, kan du se Tillegg 4: Problemer i forbindelse med tilleggsutstyr som er koblet til HDMI-kontakt, s. 61.

# **Koble til en DVD-spiller eller kabelboks**

**Tips**: Du kan om nødvendig justere bildeplasseringen til midt på skjermen med markørknappene.

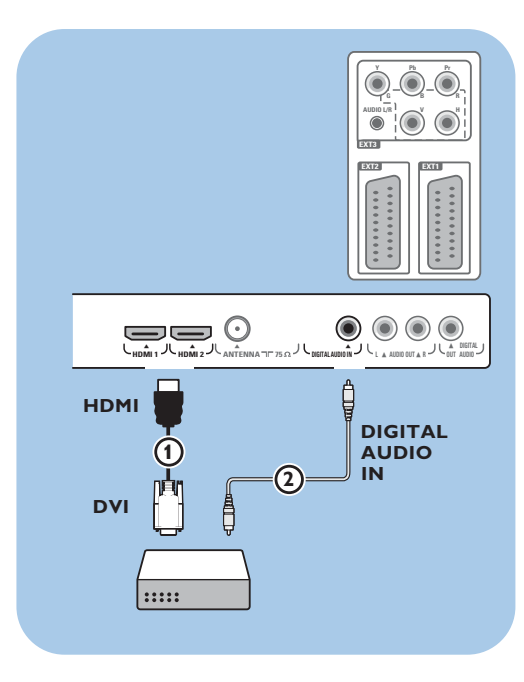

# **Med DVI-kontakt**

**Merk**: Bare DVD-spillere med DVI med digital lyd kan kobles til **HDMI**-kontakten.

- 1. Koble DVI til HDMI-kabelen til en av HDMI-kontaktene på TVen (1).
- 2. Koble lydkabelen 2 til **DIGITAL AUDIO IN**kontakten på TVen.
- 3. Velg utstyret som du koblet til på menyen Installasjon,Velge koblinger, s. 30 og koble det til **HDMI 1** eller **2**.
- 4. Velg også **DIGITAL AUDIO IN** på den samme Koblinger-menyen.

# **Koble til en DVD-spiller, en satellittmottaker eller en kabelboks**

**NO**

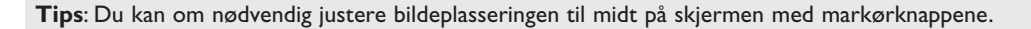

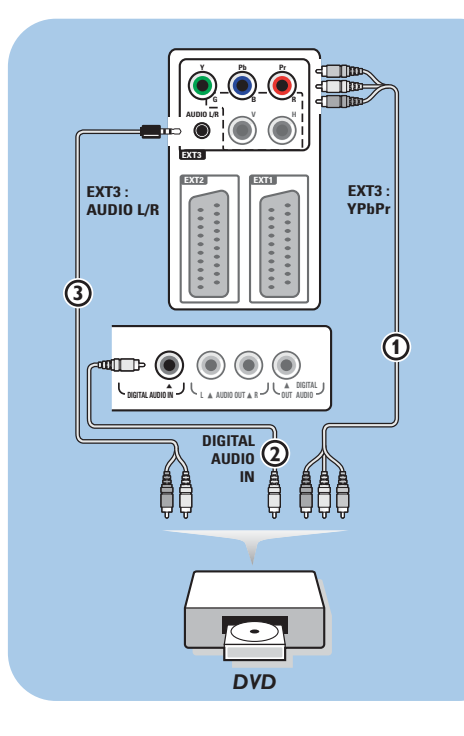

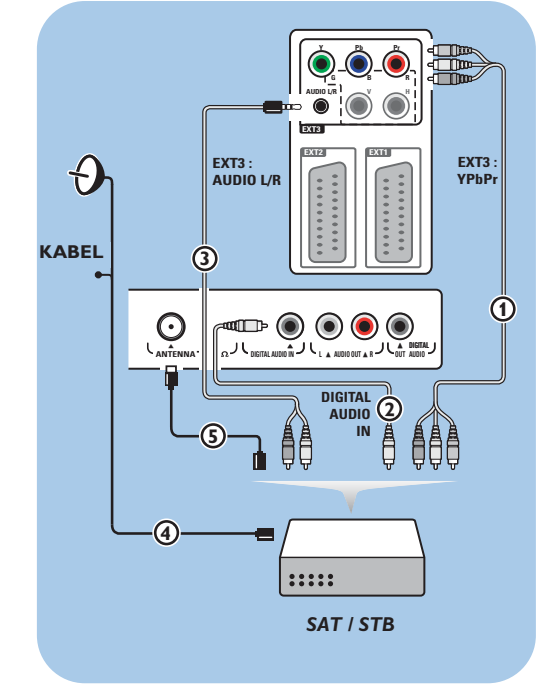

### **Med komponentvideokontakter**

- 1. Koble tre ulike komponentvideokabler  $(1)$  til YPbPr-kontaktene på DVD-spilleren og til kontaktene **Y**, **Pb** og **Pr** på **EXT3** på TVen.
- 2. Koble lydkabelen  $\overline{2}$  til digitalutgangen på utstyret og til **DIGITAL AUDIO IN**-kontakten på TVen.
- 3. Velg utstyret som du koblet til på menyen Installasjon,Velge koblinger, s. 30. Velg også **DIGITAL AUDIO IN** i samme Koblinger-meny, og koble det til **EXT3**.
- 4. Hvis DVD-spilleren har analog lyd, kobler du lydkabelen til DVD-spillerens lydkontakter **L** og **R** og til L/R AUDIO-kontakten på **EXT3** 3.
- 5. Hvis du har kabelboks og/eller satellittmottaker, kobler du også til TV-kabelen og/eller satellittantennekabelen 4 og antennekabelen **6**.

### **Merk**:

- Kablene er ofte fargekodede. Koble rød til rød, hvit til hvit osv.
- Etikettene for komponentvideokontaktene kan variere avhengig av DVD-spilleren som er koblet til. Selv om forkortelsene kan variere, står bokstavene B og R for henholdsvis de blå og røde komponentsignalene, mens Y indikerer signalet for lystetthet. Se i brukerhåndboken til DVD-spilleren for å få definisjoner og informasjon om tilkobling.
- Du bør angi høyest mulig visningsmodus for utstyret for å få den beste seeropplevelsen.

**Advarsel**: Hvis du oppdager rullende bilder, feil eller ingen farger, manglende bilde eller kombinasjoner av disse problemene på skjermen, kontrollerer du at alt er koblet til riktig, og at signalstandarden for det tilkoblede utstyret er angitt riktig. Se håndboken for utstyret.

# **Koble til en PC**

# **Merk:**

- Bare PCer med digital lyd kan kobles til **HDMI**-kontakten.
- Hvis PCen ikke har digital lydutgang, må du koble den til via en VGA-kontakt.
- Før du kobler PCen til TVen, må du velge en oppdateringsfrekvens på 60 Hz i skjerminnstillingene for PCen.
- PC-skjermmodi som støttes:
- VGA 640 x 480
- SVGA 800 x 600
- XGA 1024 x 768

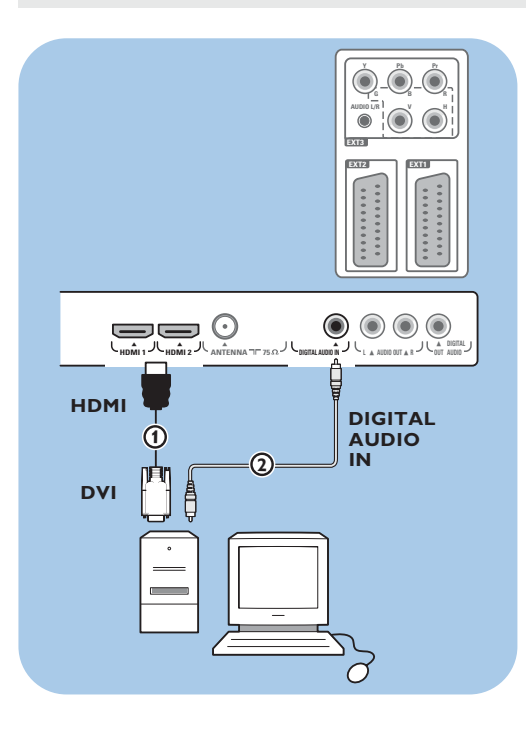

# **PC med DVI-kontakt:**

- 1. Bruk en DVI til HDMI-kabel til å koble til en av **HDMI**-kontaktene på TVen  $(1)$ .
- 2. Koble lydkabelen 2 til **DIGITAL AUDIO IN**kontakten på TVen.
- 3. Velg utstyret som du koblet til på menyen Installasjon,Velge koblinger, s. 30 og koble det til **HDMI 1** eller **2**.
- 4. Velg også **DIGITAL AUDIO IN** på den samme Koblinger-menyen.

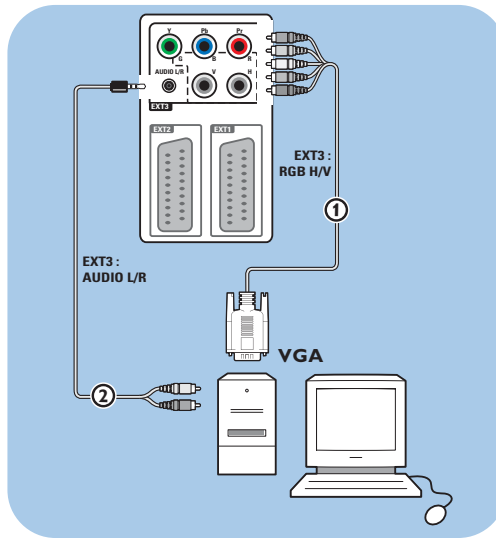

# **PC utstyrt med VGA-kontakt:**

- 1. Bruk en VGA til RGB H/V-kabel (1) til å koble til **RGB H/V**-kontaktene på TVen.
- 2. Koble lydkabelen 2 til inngangene **AUDIO R** (høyre) og **L** (venstre) på TVen.
- 3. Velg utstyret som du koblet til på menyen Installasjon,Velge koblinger, s. 30.

# **Koble til en hjemmekinoforsterker**

# **NO**

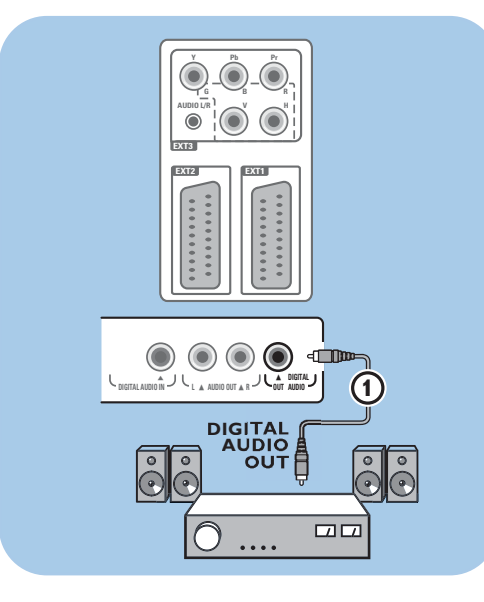

# **Digital hjemmekinoforsterker**

< Koble en digital hjemmekinoforsterker til **DIGITAL AUDIO OUT-kontakten 1** nederst på TVen.

> **Tips**: Hvis du vil unngå synlig forsinkelse mellom bilde og lyd, bør du bruke denne **DIGITAL AUDIO OUT**-kontakten for å koble til hjemmekinoforsterkeren.

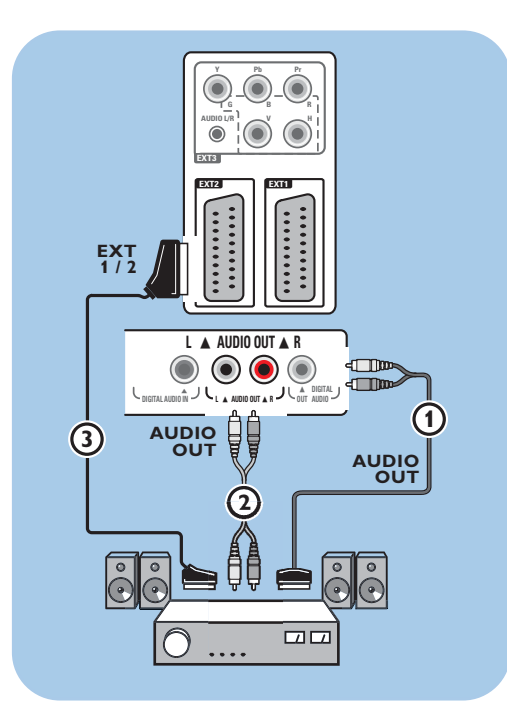

# **Analog hjemmekinoforsterker**

< Ut fra hvilken type kabler du har, og inngangen som finnes på hjemmekinoanlegget, kobler du mottakeren til kontaktene **AUDIO OUT L** og **R** 3 eller til **EXT1** eller 2 2 nederst eller bak på TVen.

# **Bruke sporet for vanlig grensesnitt (CI - Common Interface)**

**Advarsel**: Slå av TVen før du setter inn en modul i sporet for vanlig grensesnitt.

**Merk**: Denne funksjonen er bare tilgjengelig i visse land.

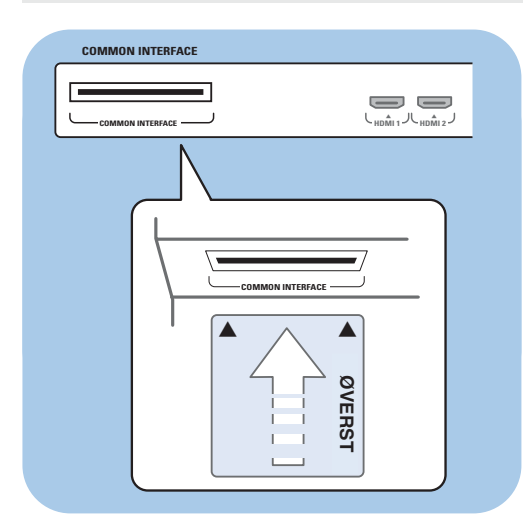

Du trenger en CA-modul (Conditional Access tilgangssystem) og et tilgangskort som du får fra tjenesteleverandøren, for å kunne motta krypterte DTV-signaler.

Med en CA-modul kan du aktivere tilleggstjenester, for eksempel betal-TV.

Ta kontakt med tjenesteleverandøren av vanlig grensesnitt hvis du ønsker mer informasjon om disse modulene.

Selv om CA-modultypene kan variere fra produsent til produsent, støtter hver av CA-modulene en bestemt type krypteringssystem. TVen støtter CA-moduler som bruker DVB-T-standarden. Legg merke til at et smartkort kanskje bare er gyldig for en enkelt kringkastingskanal. CA-moduler og smartkort leveres ikke og er heller ikke tilgjengelig som tilleggsutstyr fra Philips. CA-modulen er ansvarlig for meldingene og teksten på skjermen. Hvis du opplever feil eller uvanlige hendelser, må du ta kontakt med CI-tjenesteleverandøren.

### **Sette inn en CA-modul**

Sett den angitte CA-modulen inn i sporet for vanlig grensesnitt så langt den går. Det kan ta noen få minutter før CA-modulen aktiveres og tjenesteinformasjonen lastes ned.

**Advarsel**: Hvis du setter inn CA-modulen feil, kan det skade kortet og TVen. Når du setter inn et kort, må du la det stå i permanent. Ikke ta det ut av sporet med mindre du får beskjed om det. Kortet må for eksempel stå i sporet når CI-kringkasteren skal laste ned ny informasjon til tilgangskortet. Når CAmodulen tas ut, dekrypteres ikke krypterte digitale DVB-T-kanaler gjennom TVen.

For å få tilgang til vanlig grensesnitt-programmer, se TV-meny, Justere menyinnstillingene for funksjoner, Vanlig grensesnitt, s. 23.

# **Velge tilkoblet utstyr**

# **NO**

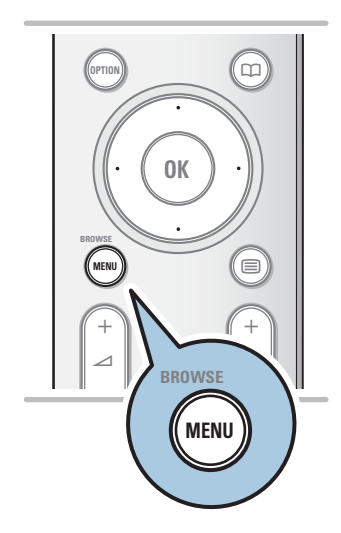

Før du bruker det tilkoblede utstyret, må du gjøre et valg på menyen Installasjon,Velge koblinger, s. 30.

- 1. Trykk på **MENU/BROWSE**.
- 2. Velg **Tv-meny** og trykk på markør høyre.
- 3. Velg **Installasjon**.
- 4. Trykk på markør høyre.
- 5. Velg **Koblinger**.
- 6. Trykk på markør høyre.
- 7. Velg inngangen som tilleggsutstyret er koblet til.
- 8. Trykk på markør høyre igjen for å åpne listen over typer tilleggsutstyr som er koblet til den valgte inngangen.
- 9. Velg tilleggsutstyr med markør opp/ned.

# **Opptak med opptaker**

**Merk**: Hvis du vil ta opp digitale programmer på en analog opptaker, må TVen være slått på og stå på det digitale programmet.

# **Ta opp et TV-program**

Du kan ta opp et TV-program ved hjelp av kanalvelgeren på opptakeren uten at TVen påvirkes.

- 1. Velg kanalnummer på opptakeren.
- 2. Still inn opptakeren på innspilling. Se i håndboken for opptakeren.

**Merk**: Når du tar opp analoge programmer, vil det ikke forstyrre opptaket om du bytter kanal på TVen!

# **Knapper for lyd- og bildeutstyr**

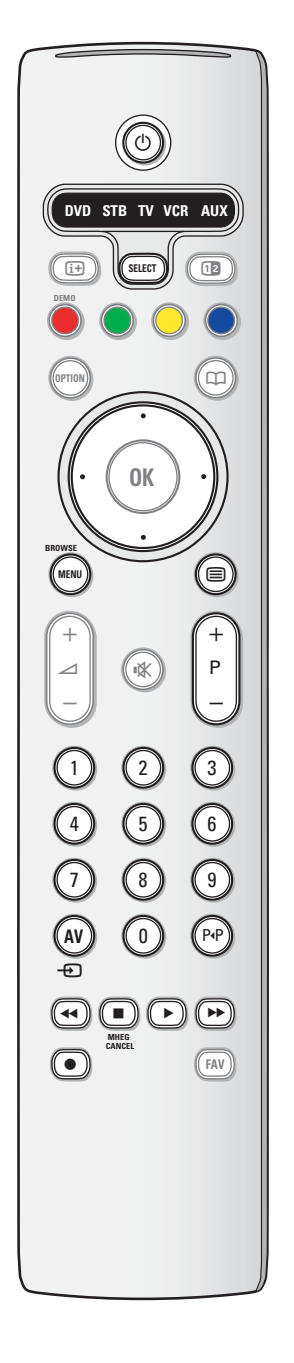

Det meste av lyd- og videoutstyret fra vårt produktutvalg kan styres med TV'ens fjernkontroll.

Trykk på en av knappene etter at du har trykt på **SELECT**knappen gjentatte ganger, alt etter hvilket utstyr du vil styre med fiernkontrollen.

Se Bruk av fjernkontrollen, s. 5-6.

- (<sup>1</sup>) for å skifte til standby
- for opptak,
- for tilbakespoling (VCR, CD); søking nedover (**DVD**)
- for stopp,
- for avspilling, for pause
- † for hurtig fremspoling (**VCR**, **CD**); for søking oppover (**DVD**)
- i+ vise informasjon

**MENU/BROWSE** for å slå menyen på eller av

**- P +** for valg av kapittel, stasjon, spor

0 - 9 inntasting av sifre,

markør opp/ned

for å velge neste eller forrige plate (**CD)** markør venstre/høyre

for å velge forrige eller neste spor (**CD**)

P<P velge et DVD-tittel/kapittel indeks (**AUX**)

b for å velge språk til teksting (**DVD**)

## **Merk**:

- Dersom du ikke har foretatt deg noe innen 60 sekunder, går fjernkontrollen tilbake til TV-modus.

Etter en handling i valgt systemmodus, forblir fjernkontrollen i denne modusen i 60 sekunder og går siden tilbake til TV-modus.Vil du umiddelbart gå tilbake til TV-modus, trykker du på **SELECT**-knappen.

# **Feilsøking**

# **NO**

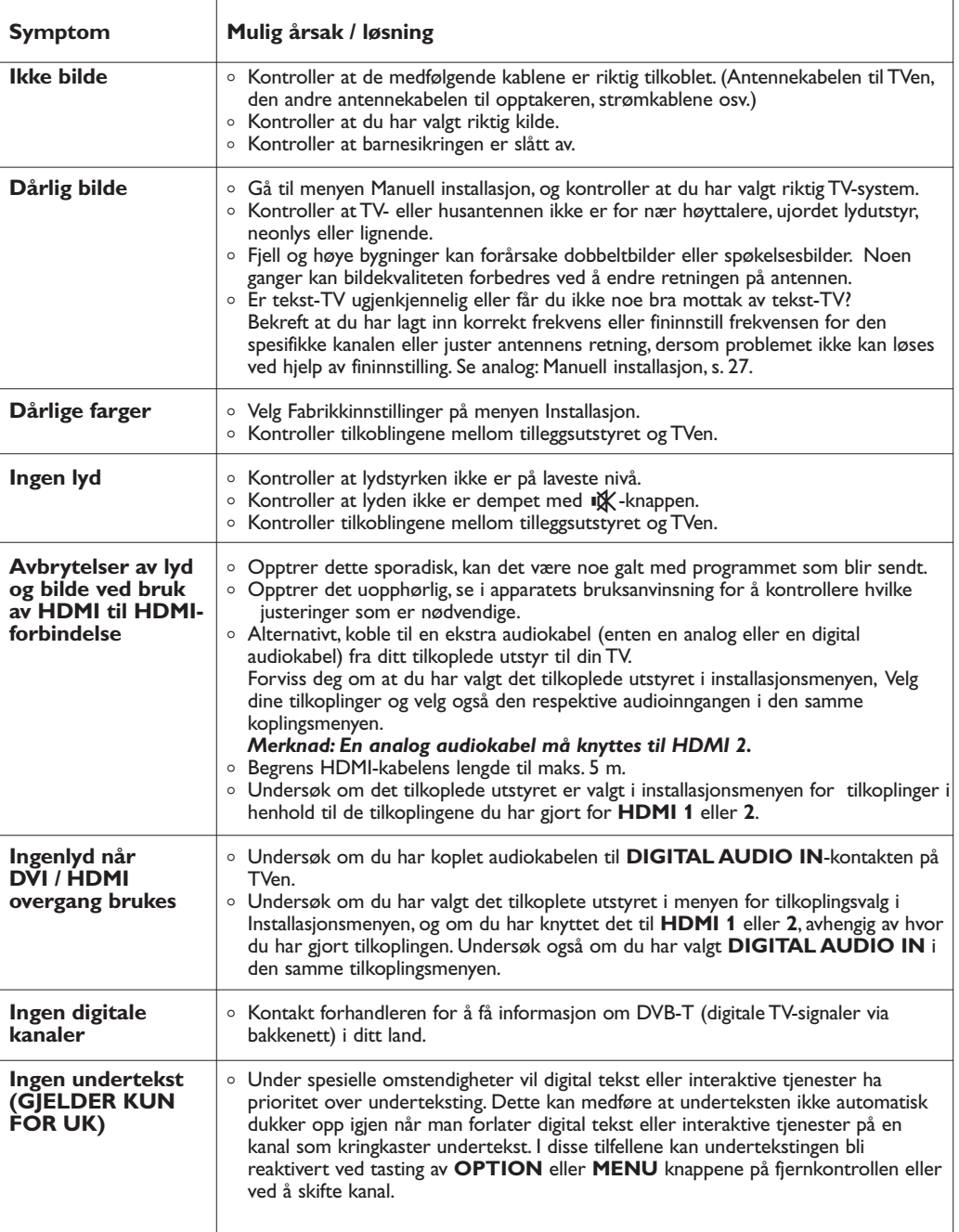

# **Feilsøking (fortsettelse)**

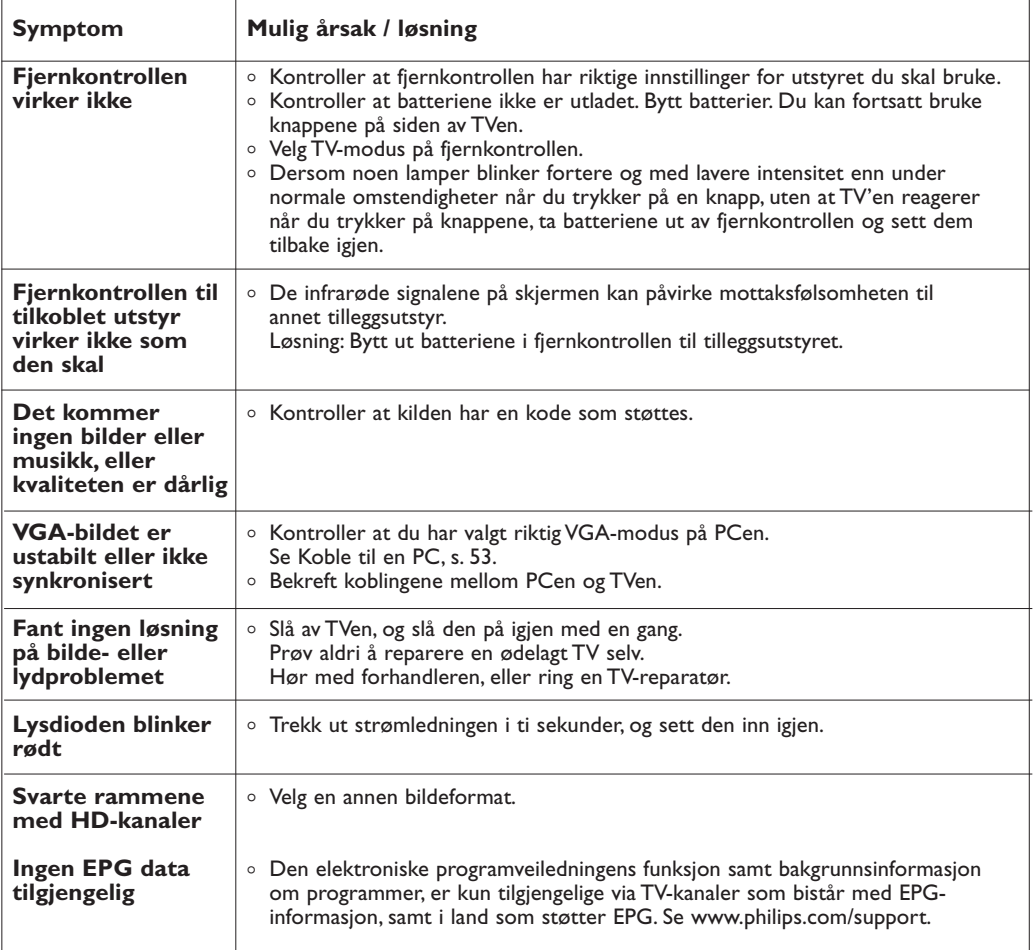

# **Tillegg 1 - Oppgradering av Philips' TV-programvare med flyttbart minne**

# **Innledning**

Philips prøver kontinuerlig å forbedre sine produkter og ønsker du skal få fordel av det også etter ditt kjøp. Derfor får du muligheten til å oppgradere TVkontrollprogramvaren (software) ved bruk av en USB minnebrikke (ikke inkludert). Du kan utføre oppgradering av programvaren selv.

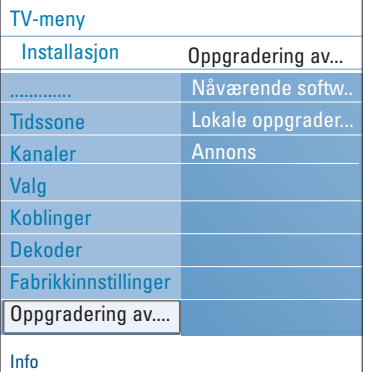

### **Slik verifiserer du versjonen av TV-programvaren**

Før du begynner å oppgradere programvaren, bør du kontrollere din nåværende programvareversjonen på TVen.

- 1. Velg **Oppgradering av programvare** i TV-menyen, Installasjon.
- 2. Trykk på markør høyre.
- > Oppgradering av programvare-menyen flyttes til venstre. 3. Velg **Nåværende softwareinnhold** for å se på versjonen
- og beskrivelsen av den aktuelle programvaren.

# **Slik klargjør du et flyttbart minne for programvareoppgradering**

Hva trenger du?

- en datamaskin med muligheter for nettavlesning
- et arkivverktøy som støtter ZIP-formatet (f.eks.WinZip for Windows)
- en (helst) tom USB-minnepinne.

**Merk**: Bare FAT/DOS-formattert flyttbart minne støttes.

Programvare kan lastes ned fra **www.philips.com/support** websiden.

- 1. Sett inn en portabel USB minnebrikke på en PC som er tilkoplet internett.
- 2. Gå til **www.philips.com/support**.
- 3. Velg ditt land eller område/språk.
- 4. Tast inn din modellbetegnelse.
- 5. I **Søkeresultater**, klikk på modellnummer.
- 6. Under **Produktstøtter**, klikk på **Programvare og drivere**.
- 7. Klikk på **Fastvareoppgradering ZIP-fil**.
- 8. Klikk på **Last ned** pil i øvre venstre hjørne av skjermen din.
- 9. Last ned og lagre den siste oppgraderte programvarefilen på PC'en din.
- 10. Dobbelklikk på zip-filen og kopier filen "autorun.upg" til katalogene (på rot) på den portable minnebrikken.

**Merk**: Bruk bare programvareoppgraderinger du finner på nettsiden www.philips.com/support.

**EN**

Programvare-ID: TL32E-234

 $\bullet$ 

**Bruk av programvareoppgradering**

**Oppgradering opptatt...**

Lasting Validering Programmere

**NO**

# **Tillegg 1 (fortsettelse)**

# 1. Slå av TVen og fjern alle minneenheter.

- 2. Sett inn det flyttbare USB-minnet som inneholder den nedlastede programvareoppgraderingen i en av USB-rillene av TV'en.
- 3. Slå på TVen med av/på-knappen  $\binom{1}{2}$  på siden av TVen.

**Slik oppgraderer du programvaren**

4. TVen går automatisk over i oppgraderingsmodus. Etter noen få sekunder vises statusen på oppgraderingen.

### **Advarsel**:

- Du kan ikke fjerne det flyttbare USB-minnet mens du oppgraderer.
- Hvis det blir strømbrudd mens du oppgraderer, skal du ikke fjerne det flyttbare USB-minnet fra TVen.TVen vil fortsette oppgraderingen så snart strømmen kommer tilbake.
- Hvis det oppstår en feil mens du oppgraderer, bør du prøve å gjenta prosedyren eller ta kontakt med din lokale Philips kundetjeneste.
- 5. Når programvareoppgraderingen er fullført, fjerner du det flyttbare USB-minnet og slår på TVen med av/på-knappen (U på siden av TVen.TVen starter med den nye programvaren.

**Merk**: Når oppgraderingen er fullført, bruker du PCen til å fjerne TV-programvaren fra det flyttbare USB-minnet.

*Hvis du trenger assistanse eller i tilfelle problemer skulle oppstå, vennligst ring din lokale Philips kundetjeneste. Se Philips Consumer Care på www.philips.com/support webside.*

# **Tillegg 1 (fortsettelse)**

### **Lokal programvare oppgraderingsprosedyre**

Ny programvare, eller den nåværende installerte programvareversjonen, kan også hentes fra websiden www.philips.com/support

- 1. Gå til **www.philips.com/support** ved hjelp av PC'ens nettleser.
- 2. Følg fremgangsmåten for å finne informasjonen og programvaren som er knyttet til TV'en.
- 3. Velg den seneste oppgraderingsfilen for programvaren og last den ned til PC'en.
- 4. Dekomprimer ZIP-filen. Endre navn på den påfølgende filen "autorun.upg" til f. eks. "upgrade.upg".

Flytt den navnendrede filen til underkatalogen "Upgrades".

**Merknad**: Hvis en underkatalog,"Upgrades" ikke er tilgjengelig, vennligst opprett en.

- 5. Sett inn det portable minnet som innholder den nedlastede programvaren, til USB kontakten på Tven.
- 6. Velg **Oppgradering av programvare** i Installasjon-menyen. Gå til **Lokale oppgraderinge**.TVen vil gi en oversikt over all kompatibel programvare som er tilgjengelig i det flyttbare USB-minnet, og vise data for hver enkelt valgt oppgraderingsversjon.
- 7. Velg den riktige oppgraderingsversjonen og trykk på den røde fargeknappen for å starte oppgraderingen.TVen starter på nytt og går automatisk til oppgraderingsmodus. Etter noen få sekunder vises statusen for oppgraderingen.

**Advarsel**: Hvis du prøver å oppgradere til en programvareversjon som er lik eller eldre enn gjeldende versjon, blir du bedt om bekreftelse. Du bør bare nedgradere til eldre programvare hvis det er absolutt nødvendig.

8. Når programvareoppgraderingen er fullført, fjerner du det flyttbare USB-minnet og slår på TVen med av/på-knappen (<sup>I</sup>) på siden av TVen.TVen starter med den nye programvaren.

**Merk**: Bruk bare programvareoppgraderinger du finner på nettsiden www.philips.com/support.

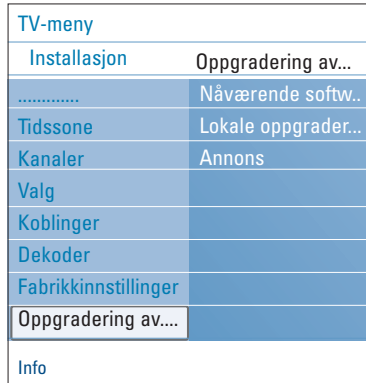

### **Tillegg 2: Philips TV - slideshow-format med bakgrunnsmusikk NO**

### **Merk**:

- Den nyeste versjonen av dette dokumentet finner du på Philips' nettside for kundestøtte (www.philips.com/support). Bruk typenummeret på TVen for å finne denne dokumentasjonen og andre beslektede filer.
- Philips er ikke ansvarlig for noen problemer som kan dukke opp som resultat av innholdet i dette dokumentet. Feil som blir rapportert til Philips, vil bli tilpasset og offentliggjort på Philips' nettside for kundestøtte så snart som mulig.

### **Innledning**

Dette dokumentet forklarer hvordan du lager en Philips slideshowfil med bakgrunnslyd.Vær oppmerksom på at innholdet i dette dokumentet er laget for brukere som har erfaring med tekniske enheter og programvare.

Når du vil starte et slideshow, åpner du slideshowfilen i multimedia-leseren på TVen.

- 1. Trykk på **MENU/BROWSE**-knappen på fjernkontrollen etter du har satt inn en USB-enhet og slått på TVen.
- 2. Gå dit du lagret sildeshowfilen (.alb) i det flyttbare minnet.
- 3. Velg slideshowfilen og trykk på OK-knappen for å starte slideshowet.
- 4. Når du vil stoppe et slideshow, trykker du på ■-knappen.

### **Generelle regler**

- Slideshowet bruker enkel ASCII XML-syntaks for å gjøre det mulig å opprette og redigere slideshow-filer ved hjelp av enkle verktøy.
- Alle referanser til nettverksinnhold må være basert på innholdets globale adresse.
- Innholdet i et flyttbart minne har ingen global adresse. Innhold fra et flyttbart minne kan derfor ikke refereres fra et slideshow som ikke er lagret i det flyttbare minnet.
- Hvis du vil opprettholde flyttbarhet, bør et slideshow som er lagret i et flyttbart minne, BARE referere til innholdet på det samme flyttbare minnet. Å referere til globale adresser kan føre til inkonsekvenser hvis det flyttbare minnet brukes på en CE-enhet som ikke tilhører nettverket. Det sistnevnte er imidlertid ikke forbudt, det er bare en anbefaling.
- Det anbefales at URLer som refererer til innhold i et flyttbart minne, er basert på en relativ bane som starter fra katalogen der slideshowet er lagret. Denne banen omfatter navnet på enheten eller stasjonen på det flyttbare minnet.
- En absolutt bane til innholdet støttes også.
- relativ bane: bilder\test1.jpg, fumle.jpg, ..\ny\fugl.jpg, …
- absolutt bane: USB1:\bilder1\tull\_bar.jpg, C:\f1.jpg, \organisasjon.jpg, …

### **Generelt format**

Formatet og syntaksen nedenfor brukes til å opprette slideshowfilen (enkel ASCII-tekst) med filtypen .alb (ALB). Eksempler: slshow1.alb, sommer\_ferie\_2004.ALB, test.alb, ... Følgende syntaks bør brukes for å opprette tekstfilen:

```
<?xml version="1,0" encoding="ISO-885h9-1" ?> 
<philips-slideshow version="1.0" >
  <title>Title of the slideshow</title>
  <audio>audio_url</audio>
  <slide-duration>30</slide-duration>
  <slides>
    <slide>slide_1_url</slide> 
    <slide>slide_2_url</slide> 
    <slide>slide_3_url</slide> 
    <slide>slide_4_url</slide> 
    <slide>slide_5_url</slide> 
    <slide>slide_6_url</slide> 
    ... 
    <slide>slide_N-1_url</slide> 
    <slide>slide N_url</slide>
  </slides>
</philips-slideshow>
```
# **Tillegg 2 (fortsettelse)**

# **XML-merker som støttes**

Følgende tabell gir en beskrivelse av XML-syntaksen.

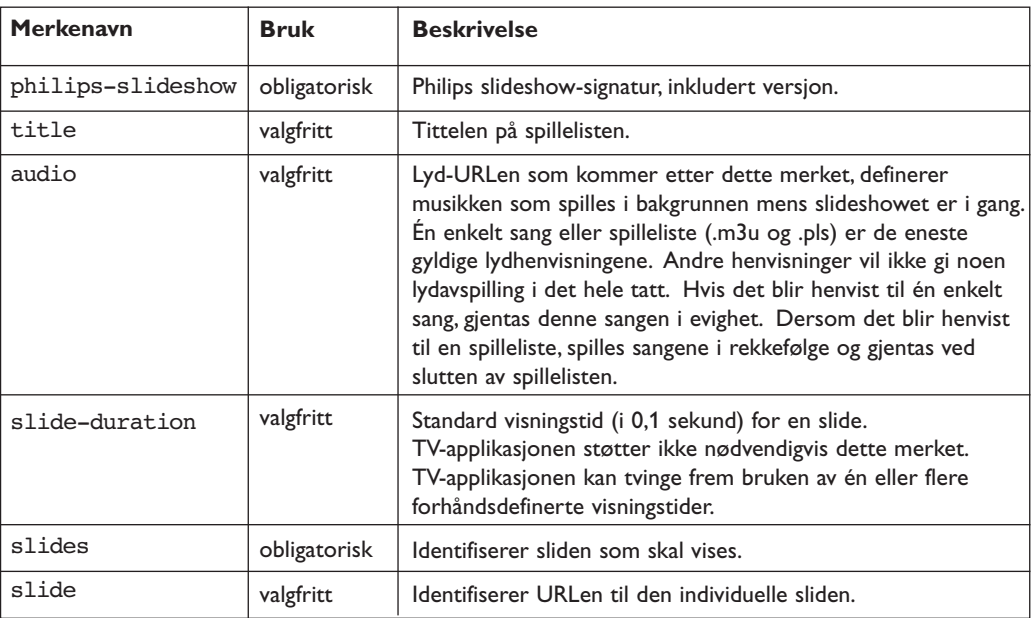

# **NO**

# **Tillegg 3: Philips TV - problemer med digitalkamera og USB**

### **Merk**:

**NO**

- Den nyeste versjonen av dette dokumentet finner du på Philips' nettside for kundestøtte (www.philips.com/support).
- Programvaren på TVen kan oppgraderes. Hvis du har problemer, bør du først kontrollere om den nyeste programvaren er installert på TVen. Den nyeste programvaren, sammen med instruksjonene, finner du på Philips' nettside for kundestøtte. Bruk typenummeret på TVen for å finne denne dokumentasjonen og andre beslektede filer.
- Philips er ikke ansvarlig for verken feil i innholdet i dette dokumentet eller for noen problemer som er et resultat av innholdet i dette dokumentet. Feil som blir rapportert til Philips, vil bli tilpasset og offentliggjort på Philips' nettside for kundestøtte så snart som mulig.

### **Problemer med digitalkamera**

- Hvis en USB-tilkobling mellom digitalkameraet og TVen ikke fungerer, kan du prøve én av løsningene nedenfor for å løse problemet.
- Kontroller at digitalkameraet er på, og bekreft at digitalkameraets konfigurasjon er riktig (se brukerhåndboken for digitalkameraet hvis du vil ha mer informasjon).
- Med noen digitalkameraer kan du slå av USB-grensesnittet. Kontroller at USB-grensesnittet er slått på før du kobler kameraet til TVen.
- Hvis du har et digitalkamera som bare har internt minne (altså et minne som ikke kan fjernes), kan du prøve å kopiere innholdet manuelt til et minnekort eller en USB-minneenhet ved hjelp av en PC.
- Med noen digitalkameraer kan du bytte mellom PTP (Picture Transfer Protocol) eller PC-kobling og USB-masselagring. Kontroller at du velger USB-masselagring eller PC-stasjon på digitalkameraet.
- Hvis kameraet støtter forskjelllige grensesnittinnstillinger, må du prøve dem én etter én, eller ta kontakt med kameraforhandleren for å finne riktig innstilling.

### **Problemer med USB-minneenheter**

- Enheter som er koblet til USB-porten på TVen, må være kompatible med masselagringsklassen. Hvis enheten (digitalkamera, MP3-spiller, bærbar harddisk, osv.) ikke er kompatibel med masselagringsklassen, vil den ikke bli oppdaget av innholdsleseren på TVen.
- Følgende underinnstillinger av spesifikasjonene for masselagringsklasse støttes:
	- Implementeringen av TVen er basert på Universal Serial Bus Mass Storage Class Specification Overview (v1.2, 23. juni 2003), inkludert alle dokumenter som dette dokumentet henviser til. Dokumentet kan leses på USBs nettside for standardisering (www.usb.org).

Full støtte for USB Mass Storage Class Bulk-Only Transport (bInterfaceProtocol = 50h). Full støtte for SubClass Code = 05h, SFF-8070i spec.

- Full støtte til SubClass Code = 06h, SCSI gjennomsiktig kommandosett.
- Når det gjelder store USB-minneenheter, kan det ta lang tid før du får adgang til filene når du er i innholdsleseren.
- Når du bruker en flyttbar USB-harddisk: Harddisken bruker mye strøm. Derfor er det tilrådelig å bruke den eksterne strømforsyningen i den flyttbare harddisken for å garantere at den virker som den skal, under alle omstendigheter.

### **Digitalt Innhold**

- Kun FAT (DOS) formattert (initialisert) flyttbart minne blir støttet. Feil i denne formatteringen kan føre til at innholdet blir uleselig. Dersom slike problemer dukker opp, bør du prøve å formatere kortet på nytt.Vær oppmerksom på at alt innhold på kortet (bilder, musikk...) vil bli slettet når du formaterer det.
- Maksimal størrelse på hvilken som helst multimediafil bør aldri overstige 4Gby t e.
- Ikke bruk punktum "." når du navngir en mappe.
- Dersom videostrømmer støtter multiple lydspor, vil det første lydsporet bli valgt automatisk, de andre lydsporene kan ikke velges.
- Eksterne filer med undertekst (f. eks . DivX.srt undertekstfiler) støttes ikke.

# **Tillegg 4: Problemer med overføring til tilkoblet tilleggsutstyr med en HDMI-kontakt**

**NO**

Følgende TV- og skjermvisningsmodi er mulige gjennom **HDMI IN**-kontakten:

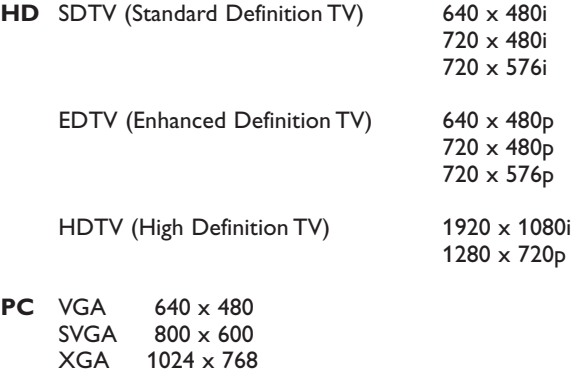

- Du kan om nødvendig justere bildeplasseringen til midt på skjermen med markørknappene.
- På grunn av juridiske krav kan det hende at det ikke kommer digital lyd når enkelte kopibeskyttede produkter med PCM-lyd spilles av på tilleggsutstyr som er koblet til via **HDMI**-inngangen.
- Apparatet fungerer bare garantert som det skal, med HDMI-kompatible forbruksprodukter. Begrens ledningslengden til maks. 5 meter.
- Hvis signalet fra HDMI-utstyret ikke blir registrert, slår du HDMI-utstyret av og deretter på igjen.

# **Stikkordregister**

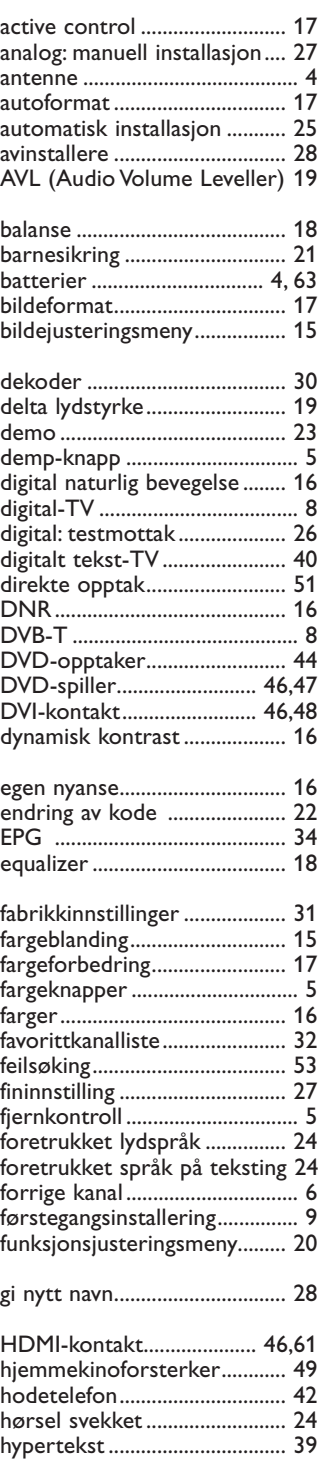

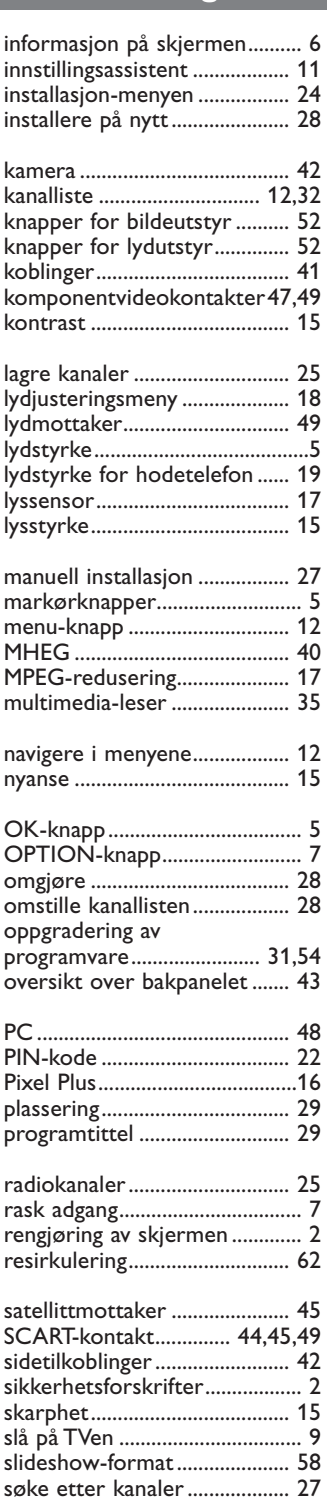

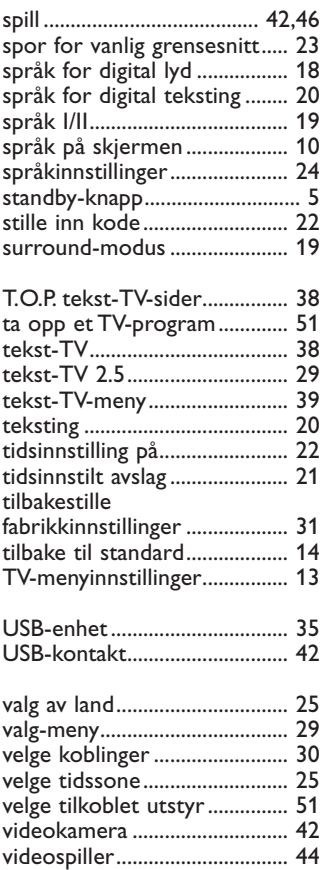

# **Resirkulering**

# **NO**

### **Resirkulering**

 $R_{\odot}^{XX}$  Emballasjen til dette produktet er beregnet på resirkulering. Kontakt kommunen for å få vite hvordan du skal håndtere avfallet.

### **Deponere et gammelt produkt**

Produktet er utformet og produsert med materiale og deler av svært høy kvalitet som kan resirkuleres og gjenbrukes.

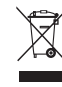

Når et produkt er merket med dette Symbolet med en søppeldunk med dette<br>Symbolet med en søppeldunk med kryss over, betyr det at produktet dekkes av EU-direktiv 2002/96/EF.

Informer deg om lokale innsamlingsordninger for elektriske og elektroniske produkter. Følg de lokale reglene, og ikke kast gamle produkter sammen med det vanlige husholdningsavfallet. Hvis du deponerer gamle produkter riktig, bidrar du til å forhindre negative konsekvenser for helse og miljø.

# **Deponering av batterier**

Batteriene som følger med, inneholder ikke tungmetallene kvikksølv og kadmium. Undersøk hvordan de lokale forskriftene er angående behandling av brukte batterier.

# **Produktinformasjon**

- TVen bruker energi når den står i standbymodus. Energiforbruk fører til forurensing av luft og vann. Strømforbruket i standbymodus er svært lavt.
- Spesifikasjoner: se produktheftet på www. philips. com/support.

- Hvis du trenger mer hjelp, kan du ringe kundesenteret i landet du bor i. Riktige telefonnumre og adresser finner du i den vedlagte håndboken for verdensomspennende garanti.

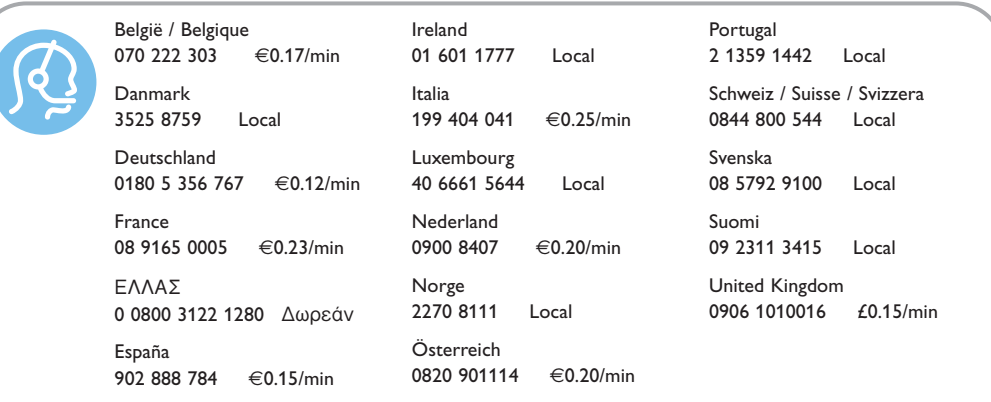